# Izrada testa u LMS sustavu (Moodle) Veterinarskog fakulteta

## Prijavite se Otvorite željeni predmet Odaberite tipku Omogući izmjene

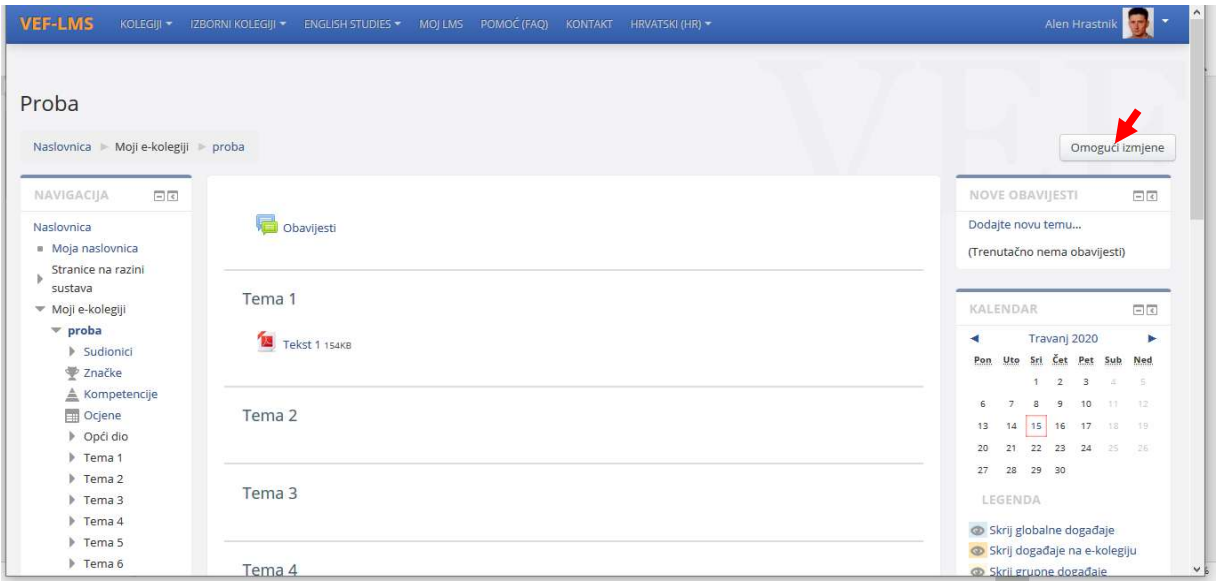

# Odaberite stavku Dodaj aktivnost ili resurs

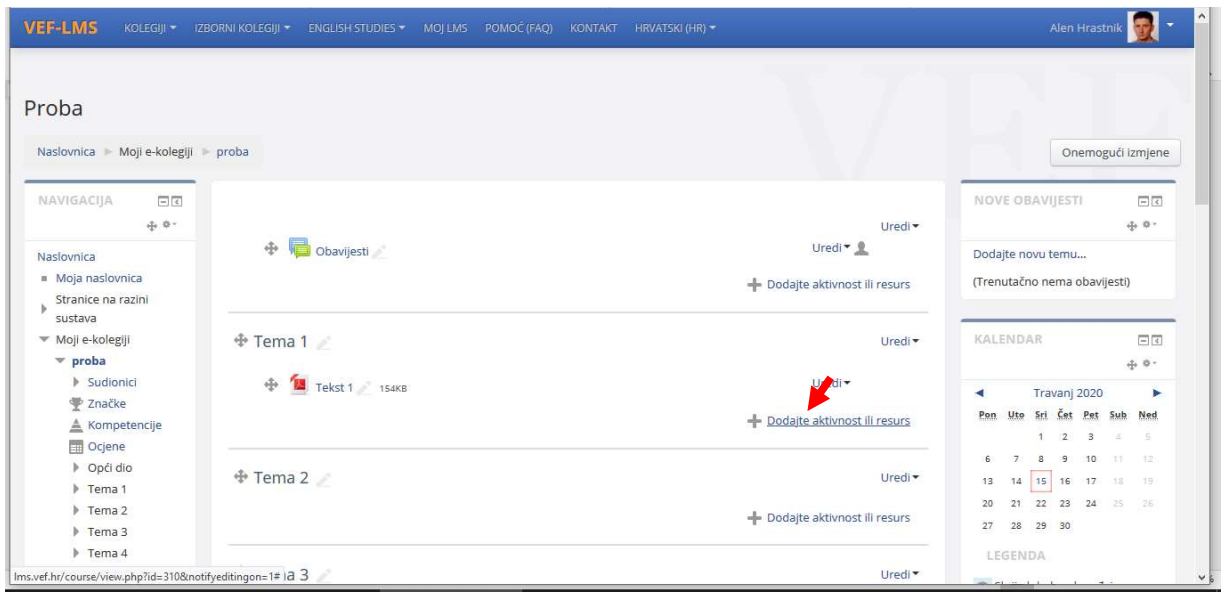

#### U ponuđenoj listi odaberite Test

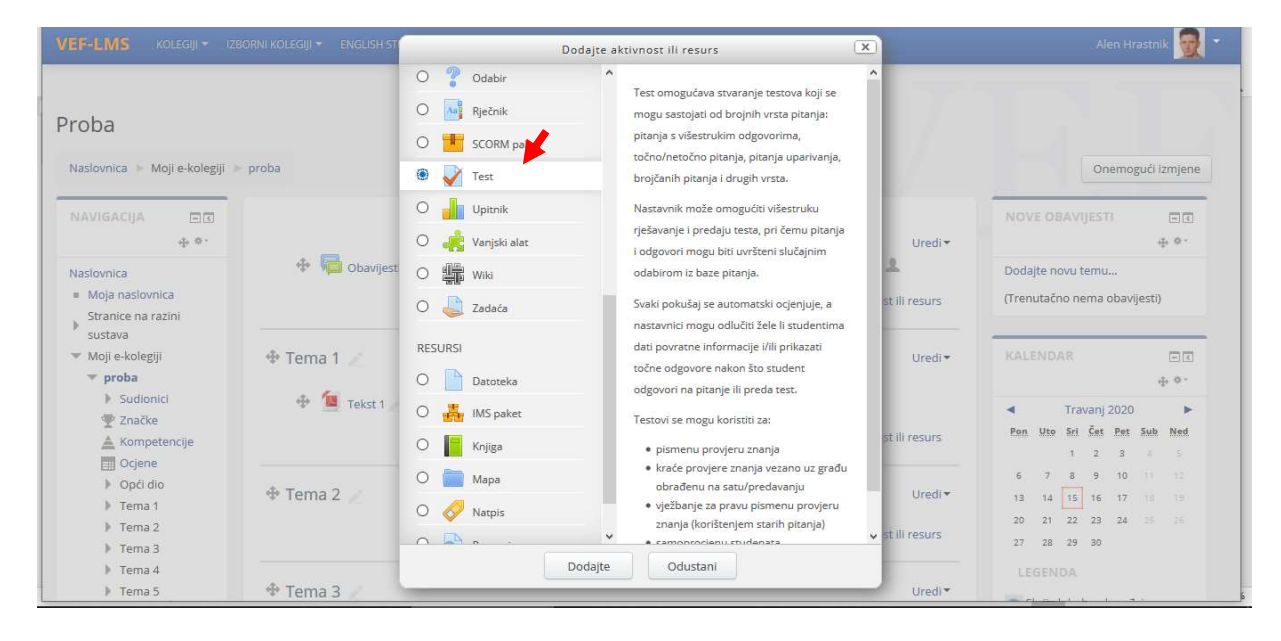

Upišite osnovne informacije o testu, npr. 1. kolokvij ak. godina 19./20.

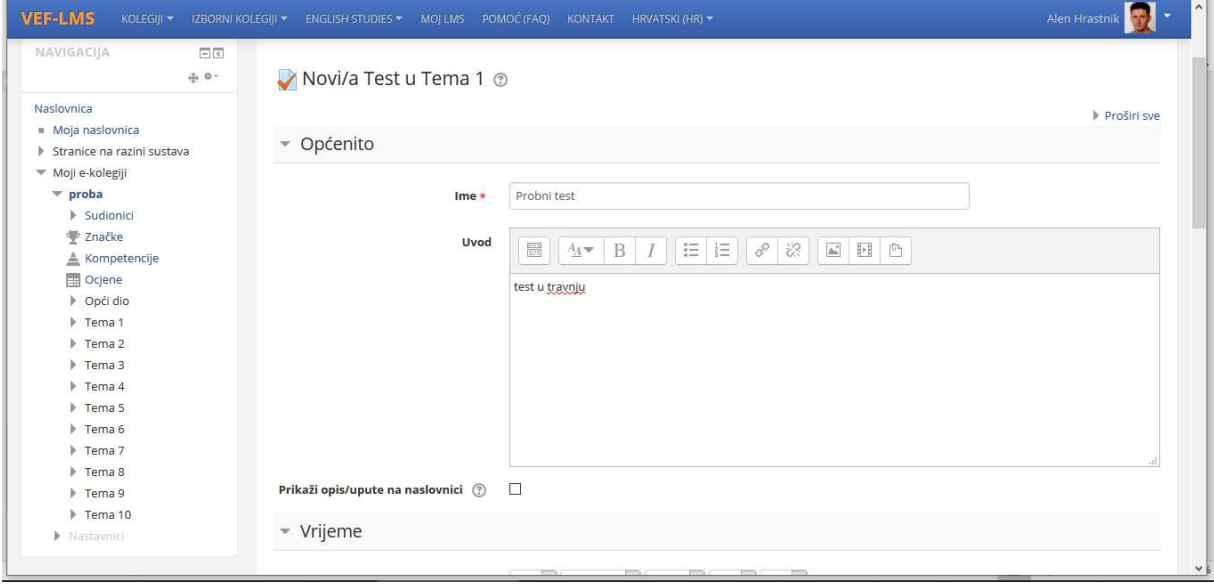

Moguće je odrediti vrijeme u kojem će se polagati test i vremensko ograničenje (trajanje) testa. Ako ćete testu dodijeliti grupe studenata kojima ćete postaviti vrijeme polaganja (objašnjeno kasnije), na ovom prikazu ostavite vrijeme dostupnosti isključeno.  $\mathbf{A}$ 

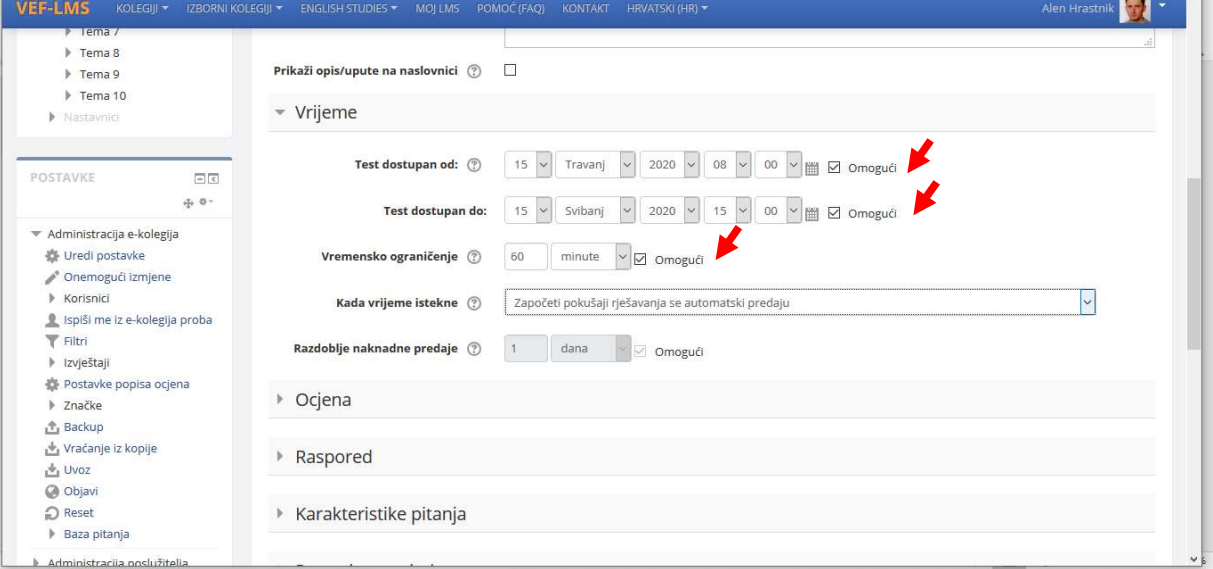

Pod stavkom Ocjena za prolaz upišite željenu ocjenu tj. najmanji broj bodova koji je potrebno ostvariti (pregledati upute u Izvedbenom planu i programu za predmet. Broj bodova upisati ručno sa zarezom – npr. 51,00)

Pod Dopušteni broj pokušaja upišite 1, želite li da studenti imaju samo jedan pokušaj

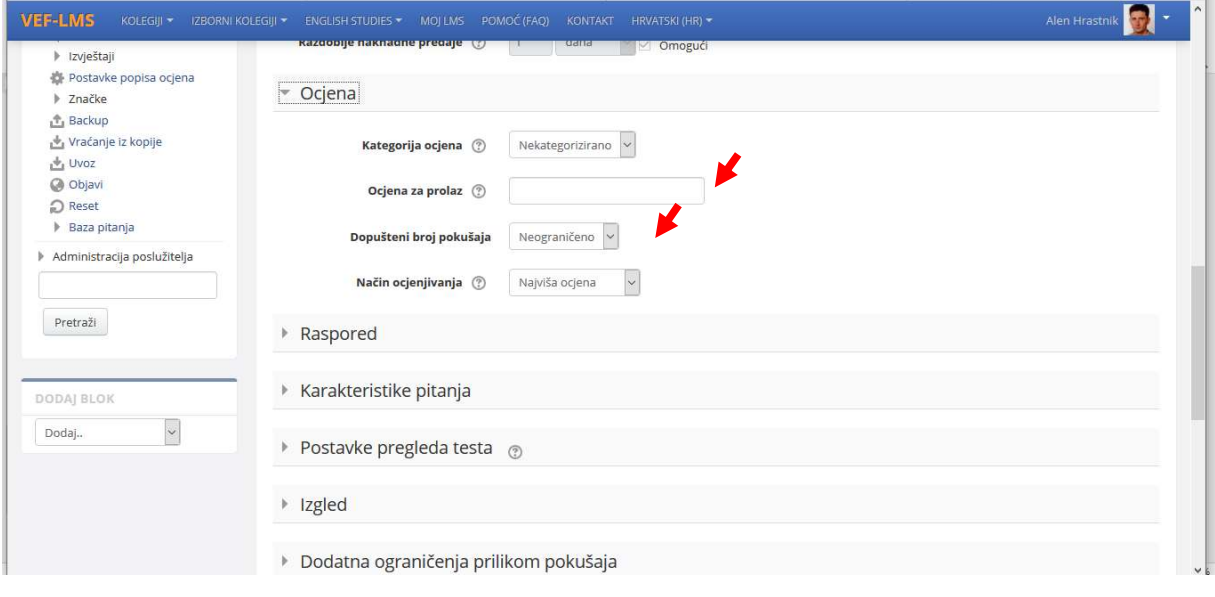

Na sljedećem zaslonu možete odabrati koliko pitanja želite po jednoj stranici prikaza.

Važno je odabrati Izmješaj redoslijed odgovora (na taj način niti jedan student neće imati isti redoslijed odgovora u pitanju). Preporuča se pod stavkom Raspored Nova stranica odabrati opciju da se svako pitanje studentu pojavljuje pojedinačno na stranici. Na taj način će svaki student tijekom kolokvija imati drugačiji raspored pitanja /tj. prvo pitanje studentu A će biti pod rednim brojem jedan (1), dok će studentu B biti 4. pitanje, odnosno 10. pitanje studentu C). Na taj način bit će smanjena mogućnost prepisivanja ili usporedbe testa, odnosno kolokvija.

Stavka Karakteristike pitanja – Povratna informacija nakon predaje testa – omogućuje studentu uvid u točnost odgovora nakon završetka testa.

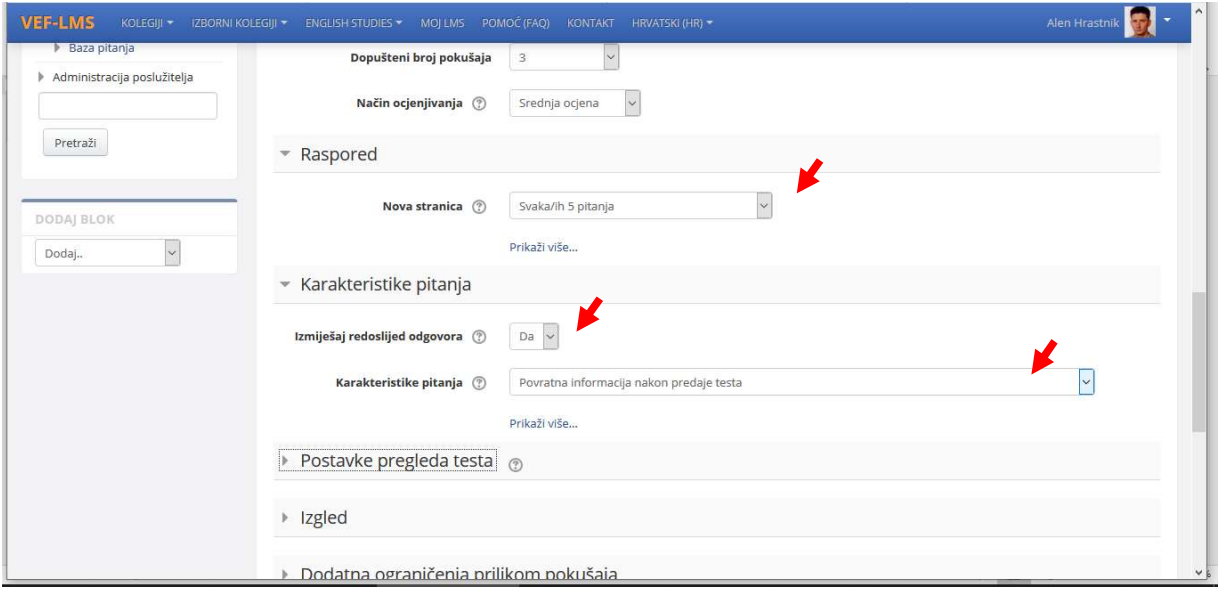

Sveobuhvatna povratna informacija Vam daje mogućnost da studentu prikažete informaciju o uspješnosti.

Poželjno je upisati da je student uspješno položio kolokvij, naravno ukoliko je ostvario minimalan broj bodova – pregledati bodovanje prema Izvedbenom planu i programu za predmet.

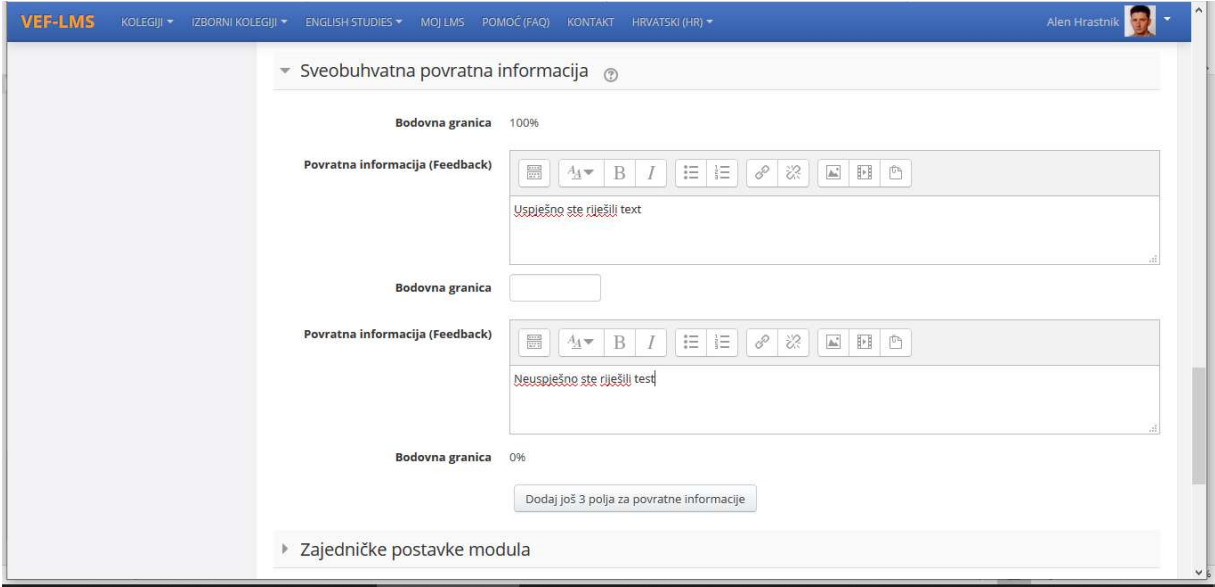

Ovim korakom je završeno upisivanje osnovnih informacija o testu te možete početi upisivati listu/bazu pitanja iz kojih će te odabirati pitanja za test.

Za pohranu informacija odaberite tipku Pohrani i vrati se na stranicu e-kolegija.

#### Upisivanje liste/baze pitanja

U bazi se pitanja mogu izraditi prije formiranja testa (ili se ista mogu raditi tijekom formiranja testa). Preporuča se izraditi pitanja u bazi tj. kategoriji te nakon postupka, odabrana pitanja uvrstiti u test (vidi kasnije postupak).

Također se preporuča u mapi Kategorije – formirati naslov pitanja odnosno mapu.

Odaberite stavku označenu strelicom.

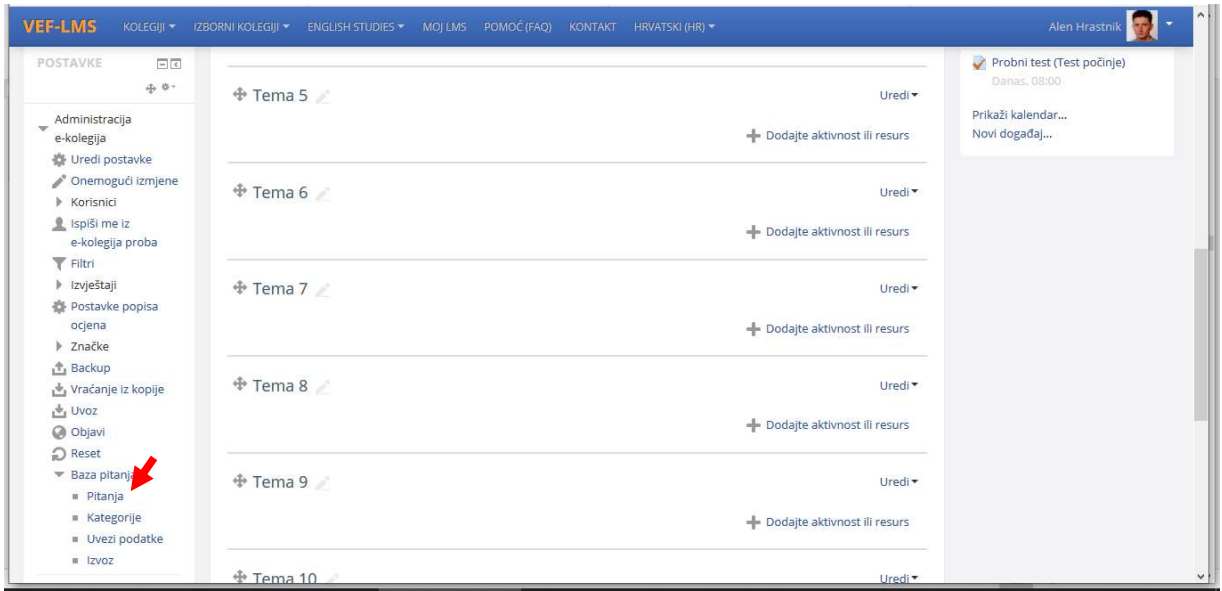

Odaberite tipku Stvori novo pitanje – napominjemo da je prije stvaranja novog pitanja od značaja odabrati kategoriju u koju će se novo pitanje postaviti odnosno upisati.

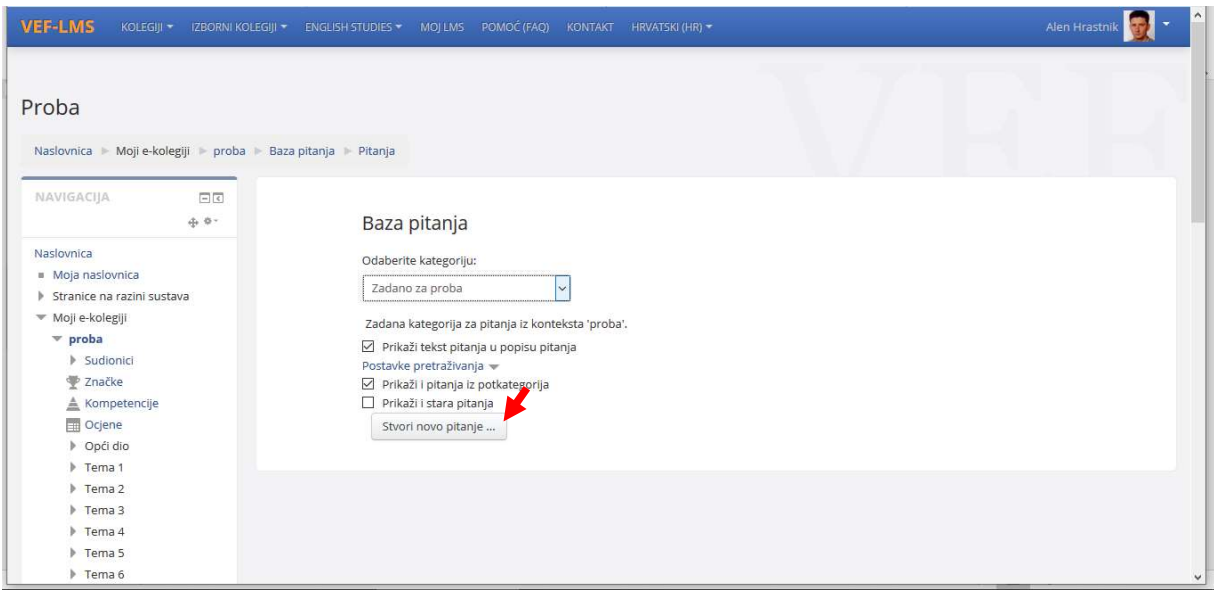

Iz ponuđene liste, odaberite vrstu pitanja. Preporuča se izrada jednostavnih pitanja prema aplikacijama: Točno/Netočno ili Višestruki odabir.

Dodavanje pitanja tipa: Točno/Netočno

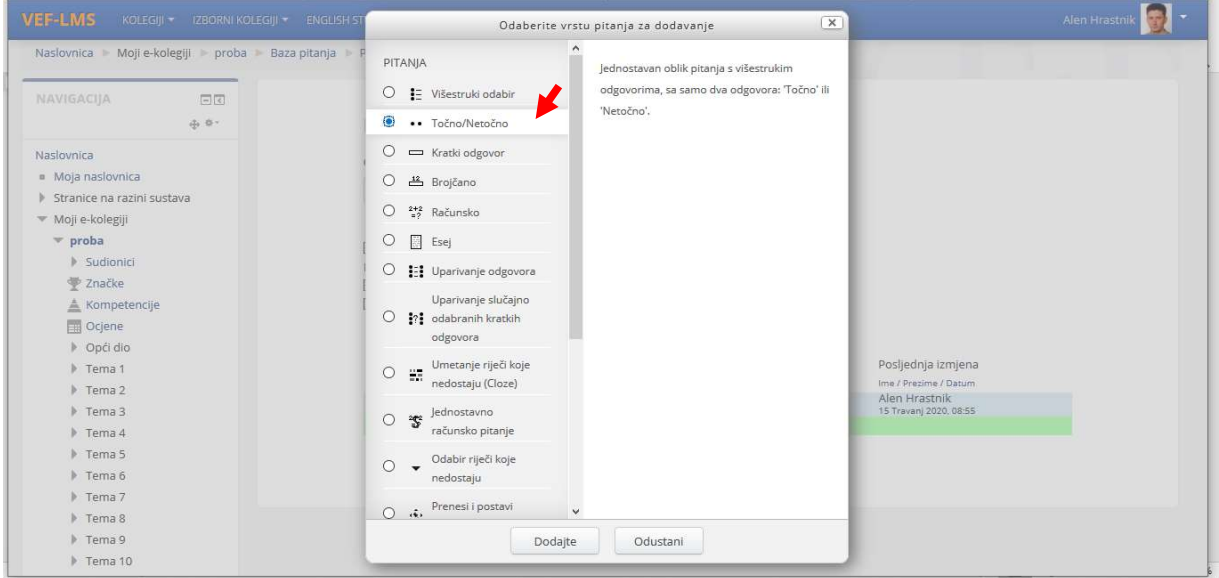

Upišite tekst naziv i tekst pitanja (koji se prikazuje studentu).

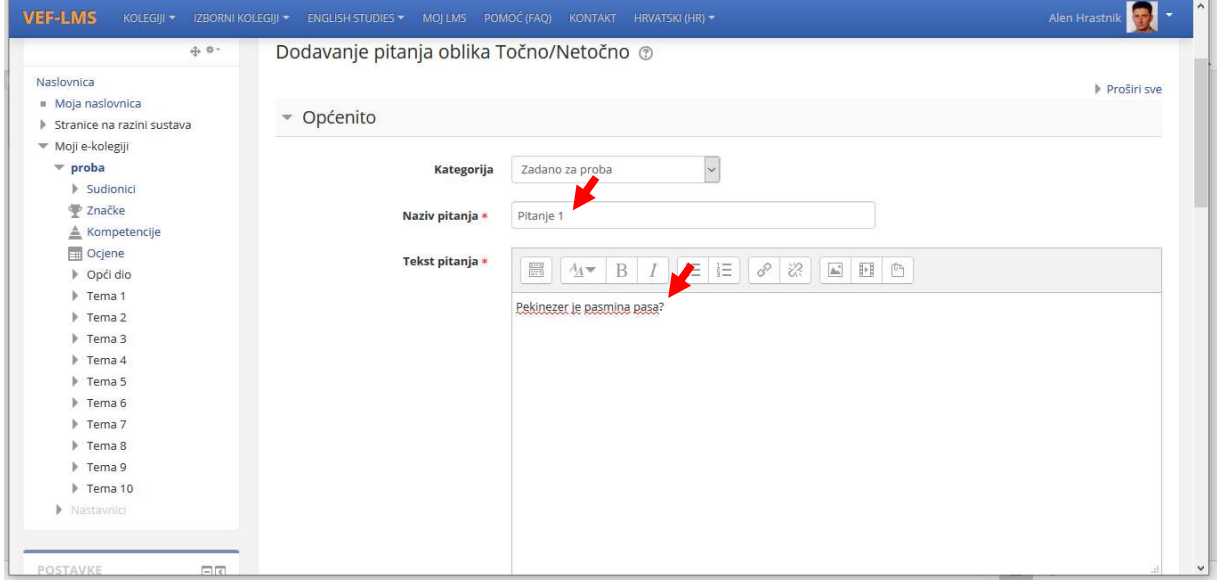

Kod ovog tipa pitanja važno je odabrati da li je ispravan odgovor na pitanje točno ili netočno. Osim toga, ako se u prostor Povratna informacija za odgovor upiše Točno – nakon predaje testa, student će dobiti potvrdu da je odgovor točan. Ukoliko bi odgovor na navedeno pitanje bio Netočan, studentu će se prilikom predaje testa u Povratnoj informaciji prikazati ispravan odgovor na navedeno pitanje

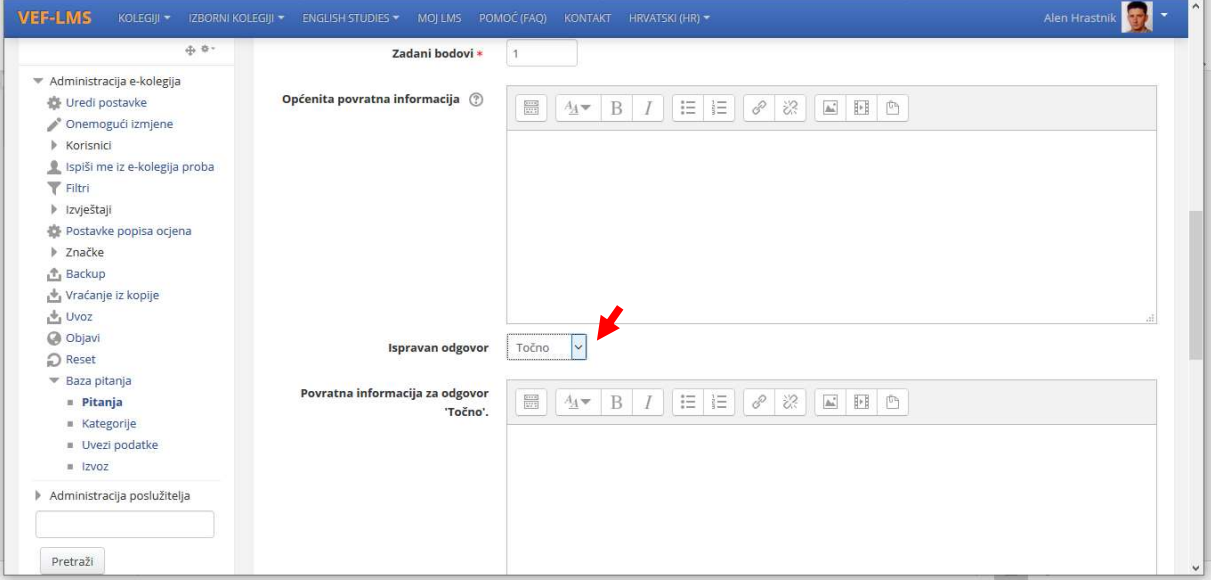

Pritisnite tipku Pohrani promjene.

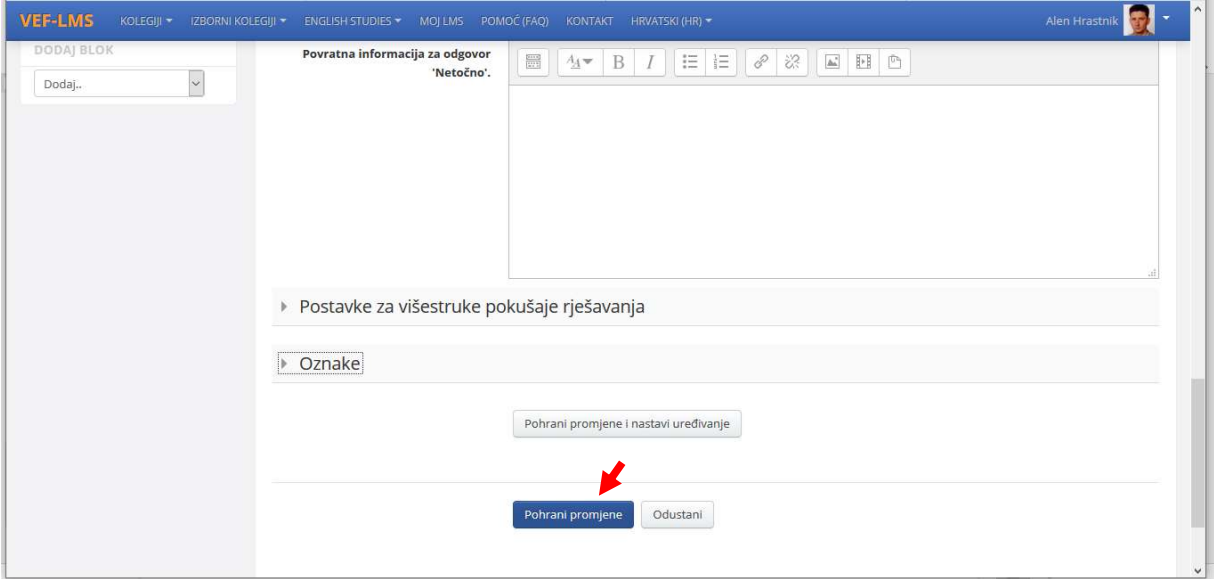

Dodavanje pitanja tipa: Višestruki odabir

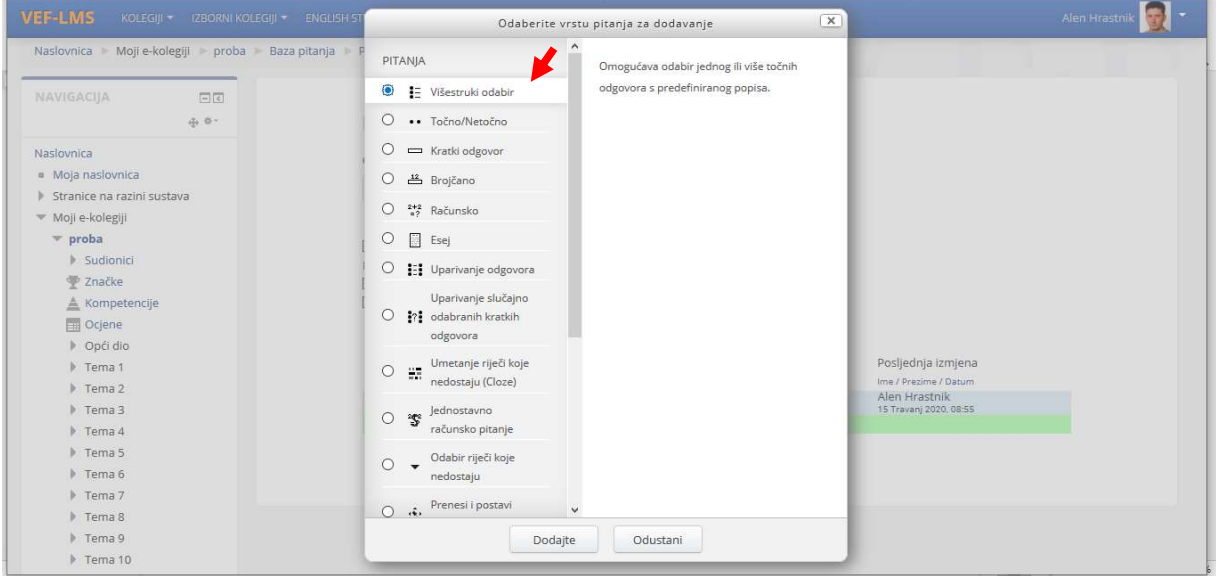

# Ispunite osnovne informacije

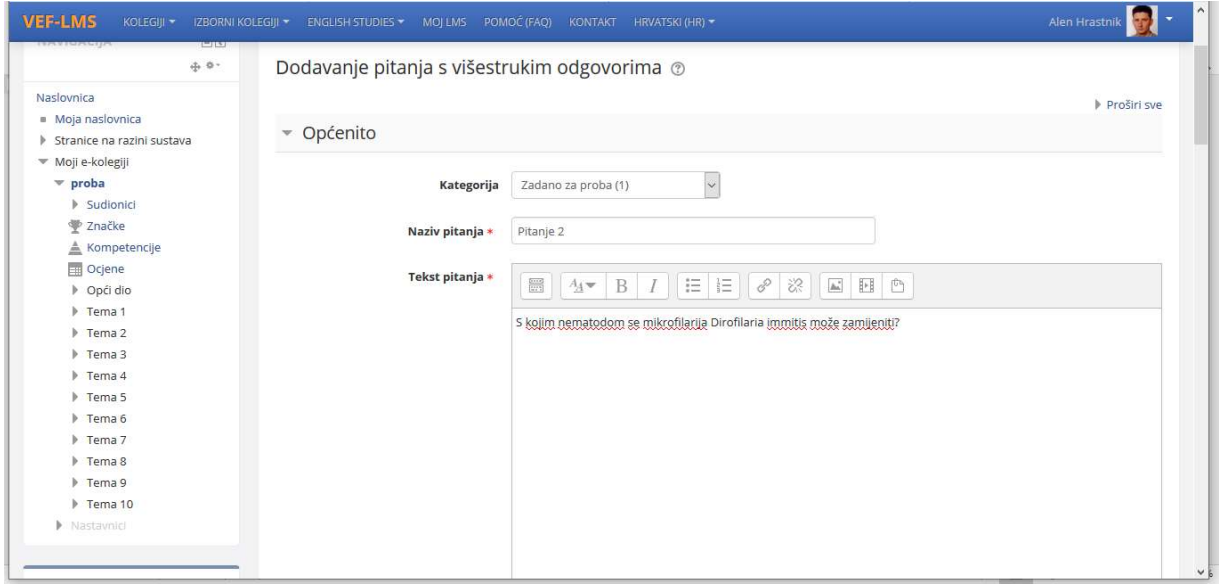

Odaberite želite li da odgovor na pitanje bude jedan ili više njih.

Ukoliko se odabere da je točan samo jedan odgovor bitno je u bodovanju točnog odgovora (polje Ocjena) odabrati 100%, odnosno ako je više odgovora točno, onda je za polje Ocjena potrebno svakom pitanju dodijeliti postotnu vrijednost kojom sudjeluje u odgovoru (npr. 50%).

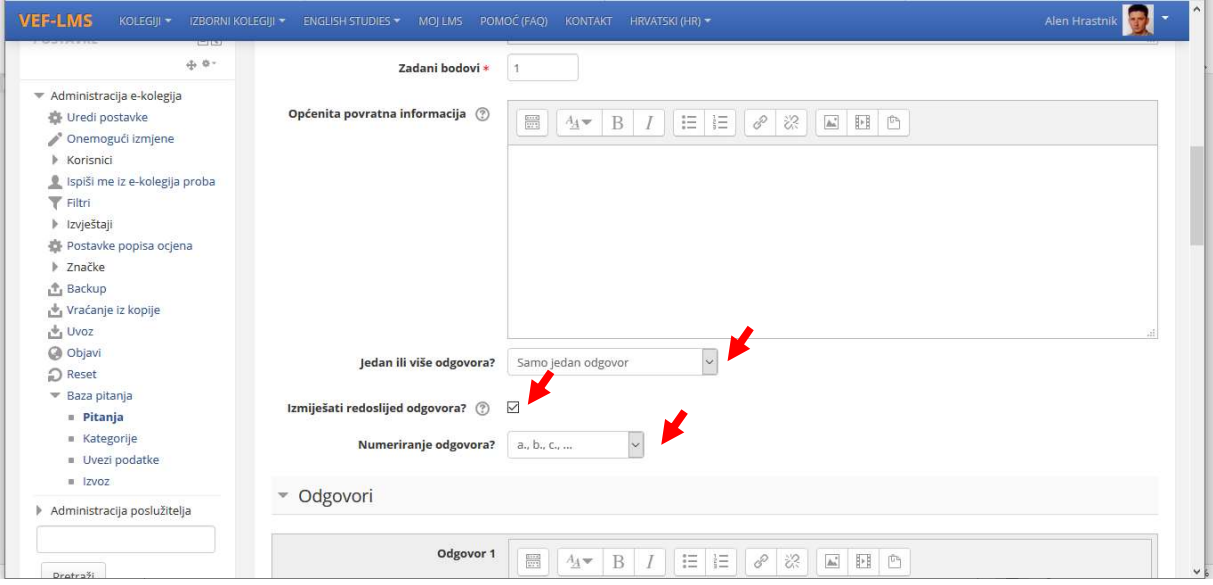

Upišite moguće odgovore uz ocjenu je li taj odgovor točan (odabir postotka) ili ne (ostaviti tekst Nijedan).

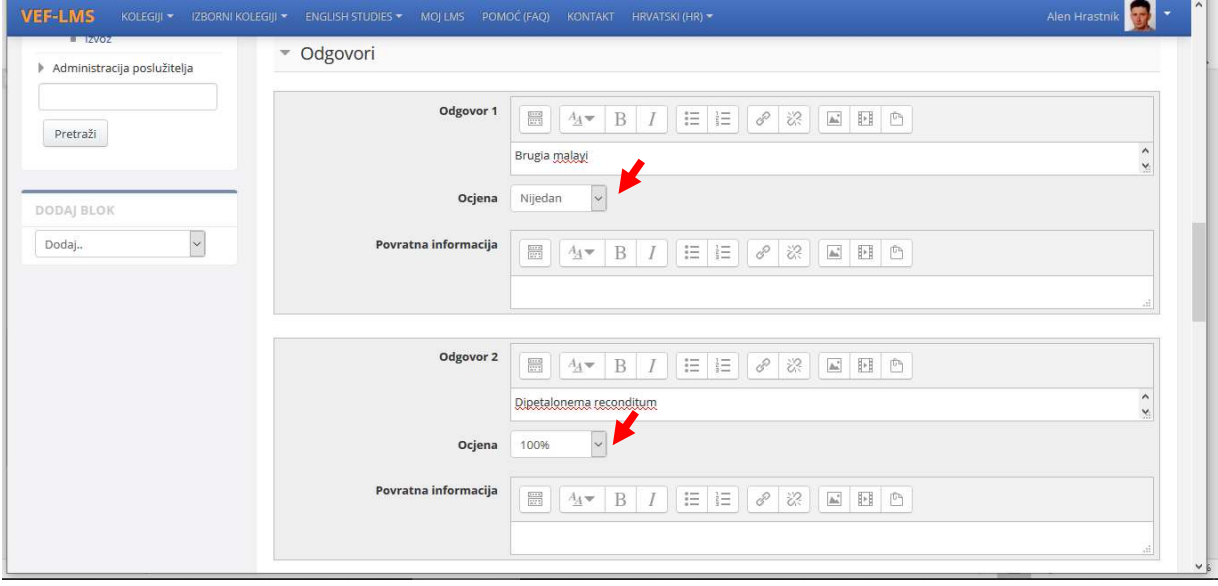

## Pohranite promjene

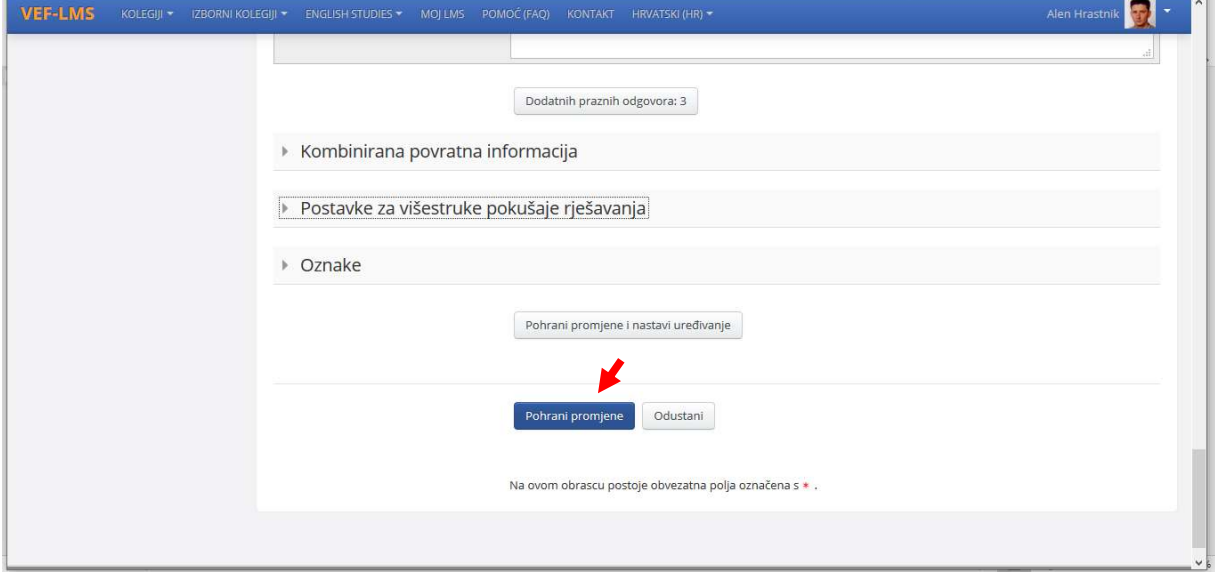

#### Dodavanje pitanja tipa: Kratki odgovor

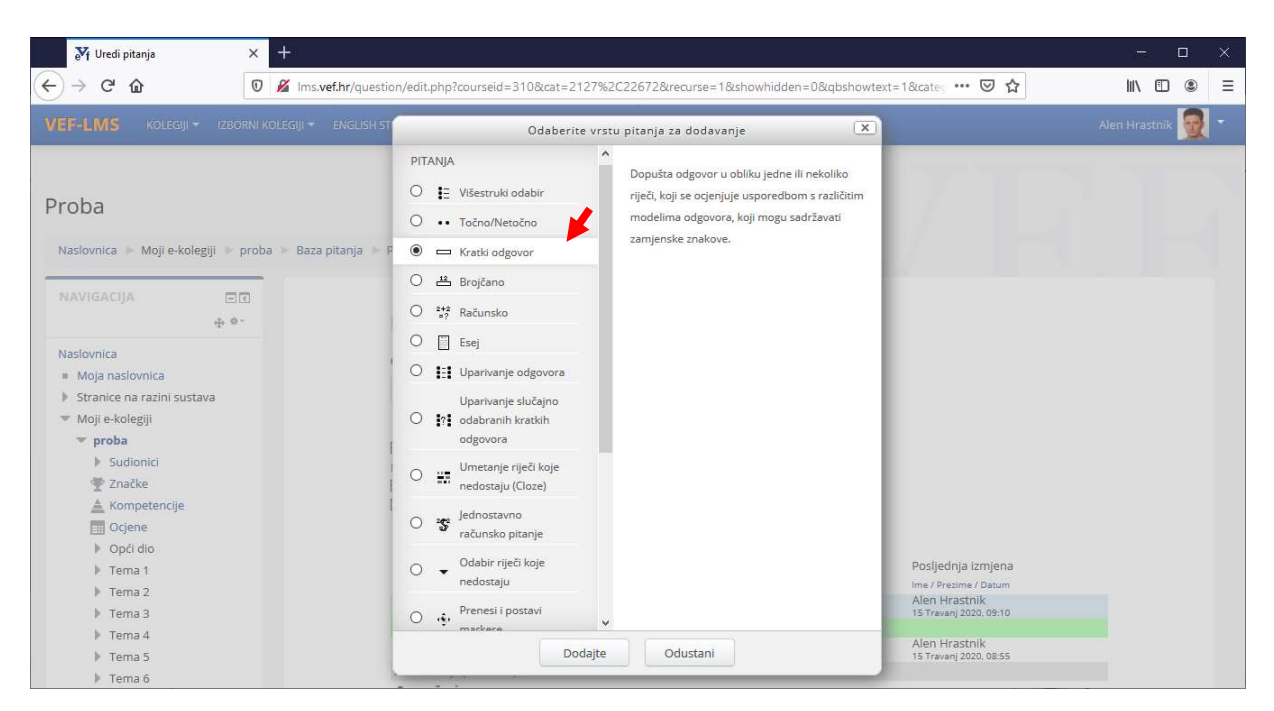

#### Ispunite osnovne informacije

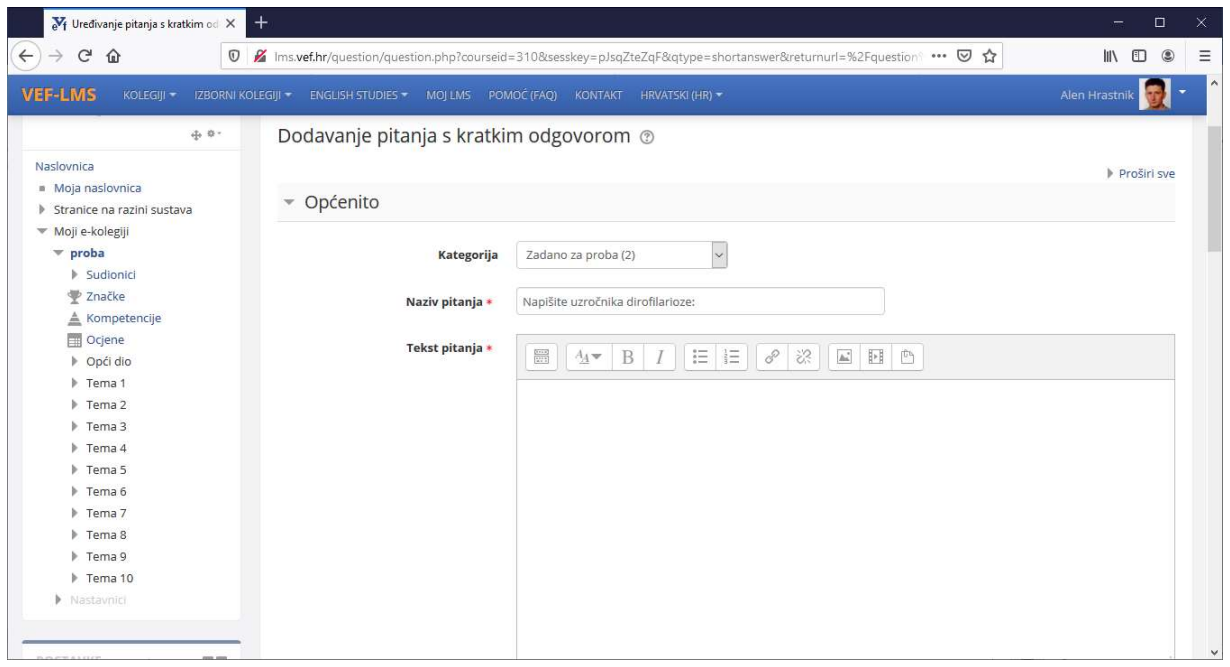

Označite opciju Važnost malih i VELIKIH slova - Ne, veličina slova nije bitna Pod odgovori, upišite odgovore s postotnom ocjenom točnosti.

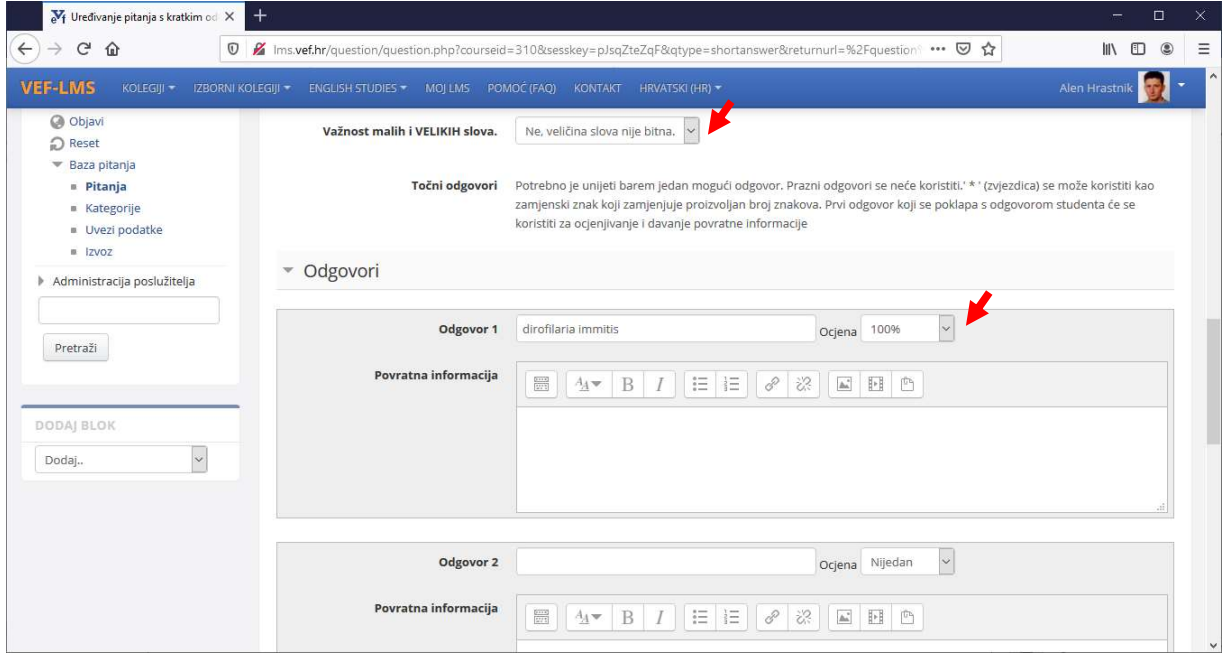

Pohranite podatke

#### Dodavanje pitanja testu

Prije dodavanja pitanja u Test potrebno je otvoriti mapu Test, koja je prazna sve dok se u Test ne uvrste pitanja iz Baze pitanja koju ste formirali (pripazite prilikom imenovanja pitanja).

Vratite se u uređivanje testa – Opcija - Uredi – omogućena samo ukoliko su aktivne izmjene – tipka Omogući izmjene (gore, desno)

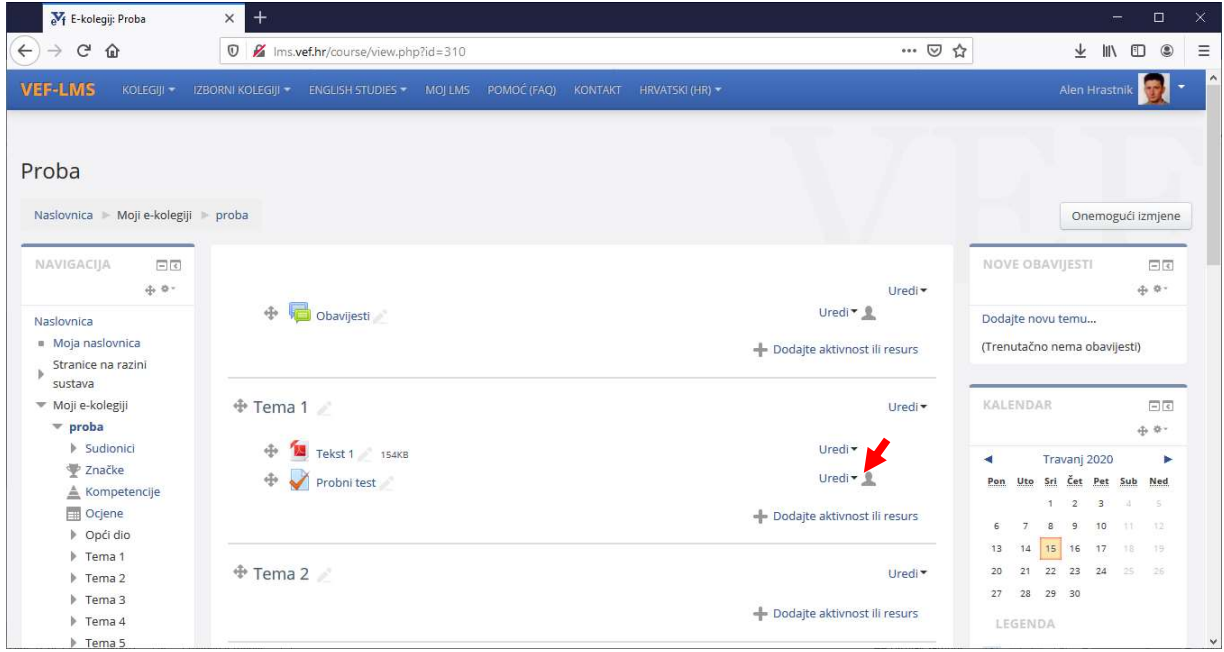

#### Odaberite opciju Uredi test

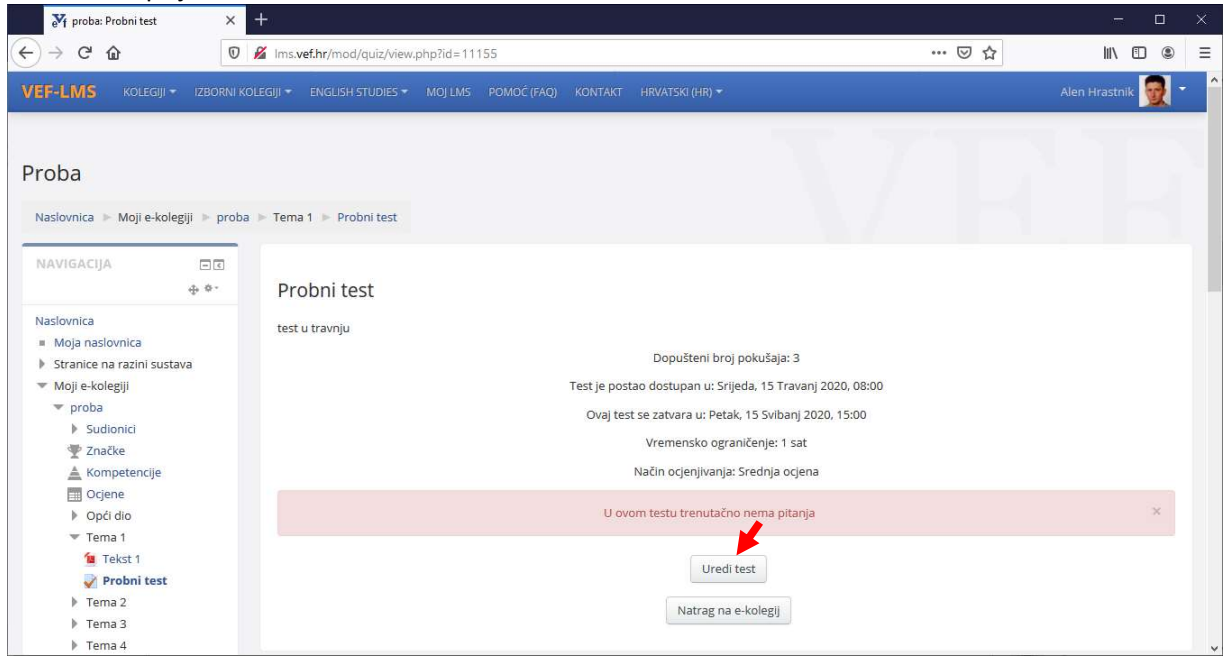

Upišite najvišu ocjenu testa te dodajte pitanja odabirom poveznice Dodaj. Moguće je da LMS sam predloži bodovanje za svako pitanje. Svako pitanje odnosno brojčana vrijednost se ručno može ispraviti i upisati.

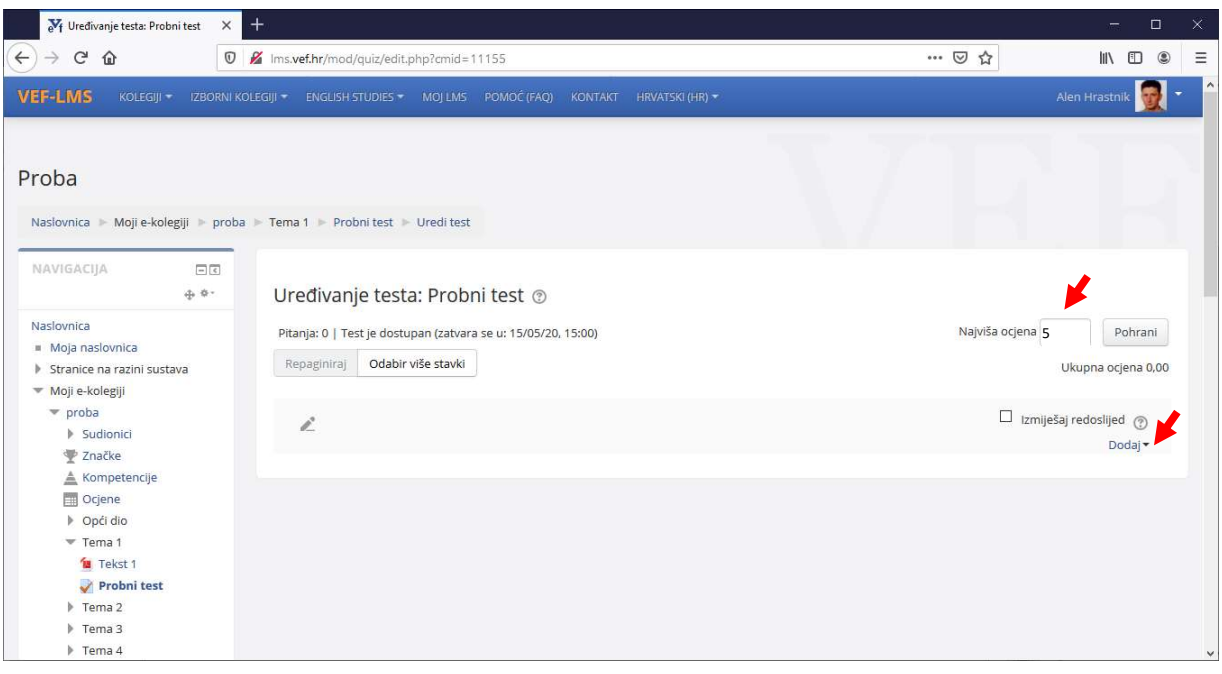

Odaberite da želite pitanja iz baze (koja smo već napravili u prethodnim koracima)

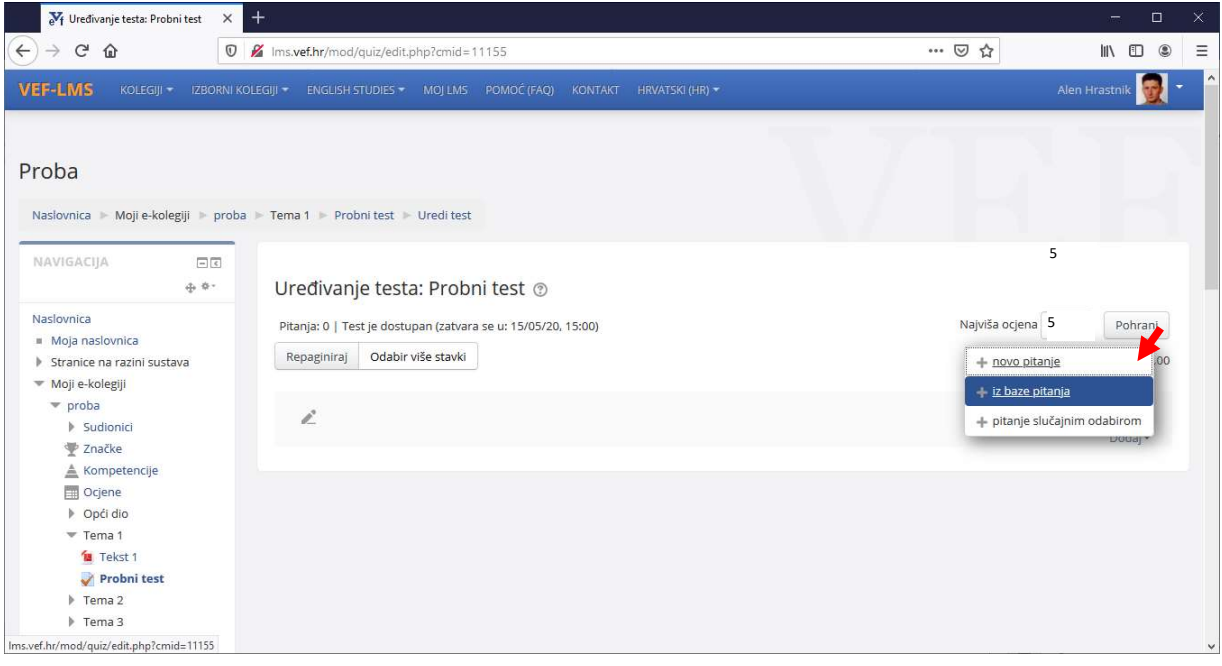

Označite pitanja i pritisnite tipku Dodaj u test odabrana pitanja

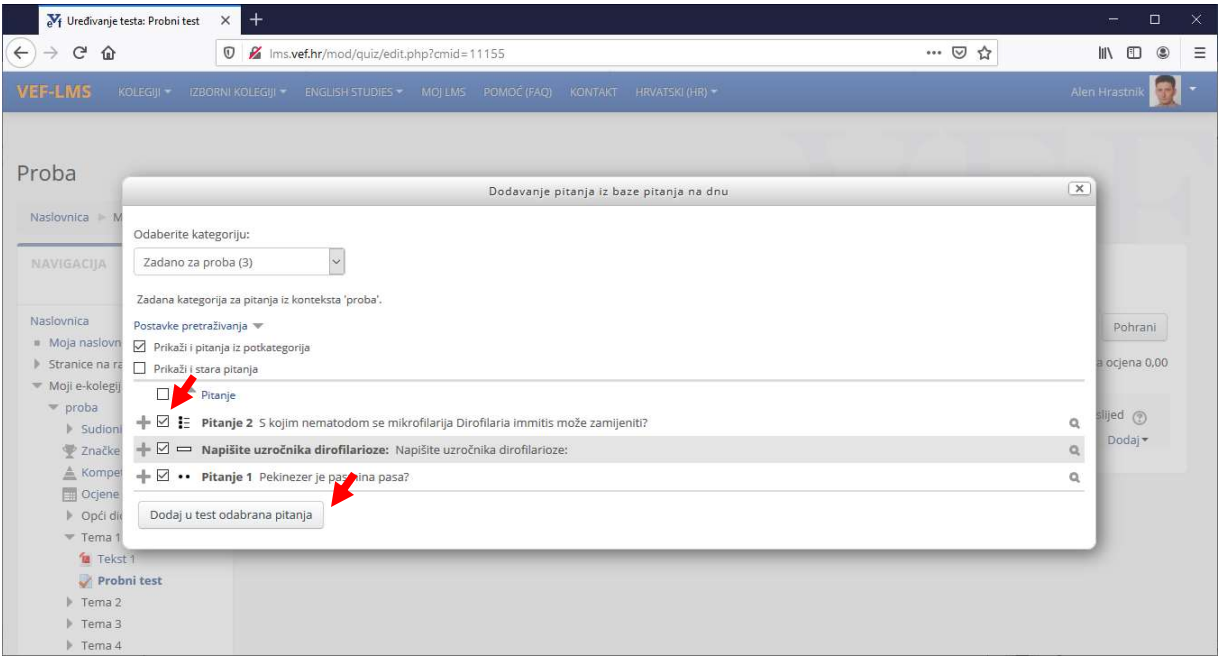

Pritisnite tipku *Pohrani* – odabirom tipke *pohrani* dodali ste pitanja testu. Ako želite drugačije bodovanje tj. da 1. pitanje ima vrijednost 2 boda i sl. – dvostrukim klikom miša označite bodovnu vrijednost (desno), upišite 2,00 te pritisnite tipku Enter

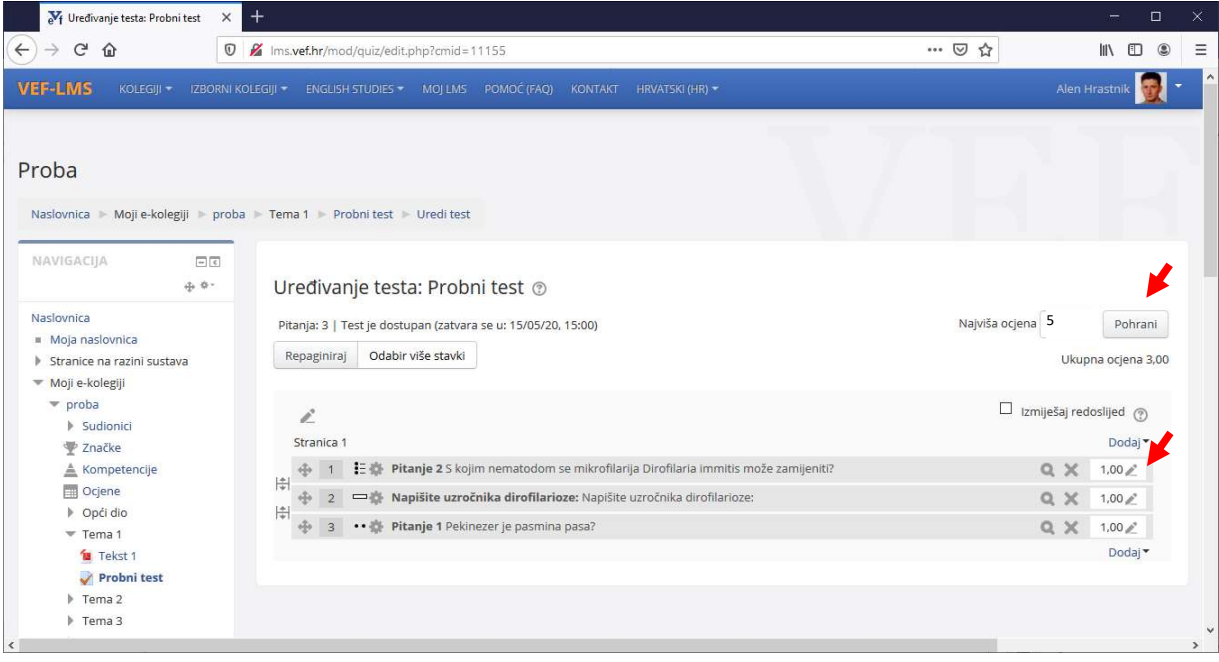

Ako želite, možete vidjeti Pregled testa

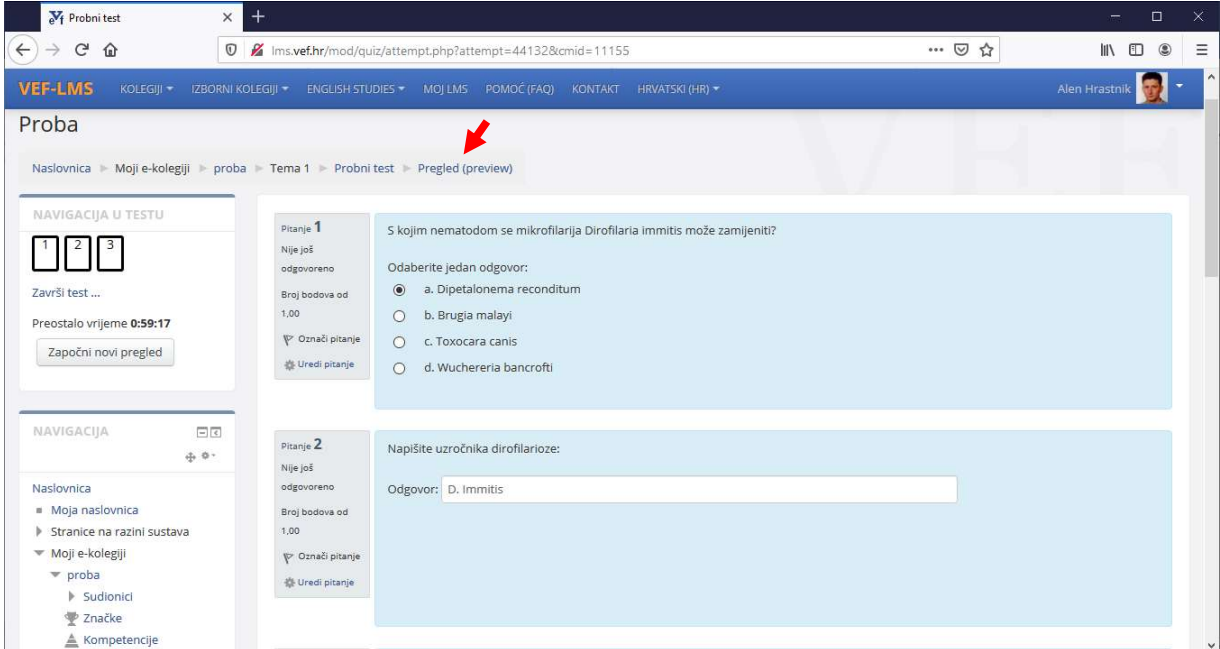

Želite li urediti test ili pregledati rezultate to možete učiniti u izborniku s lijeve strane prikaza

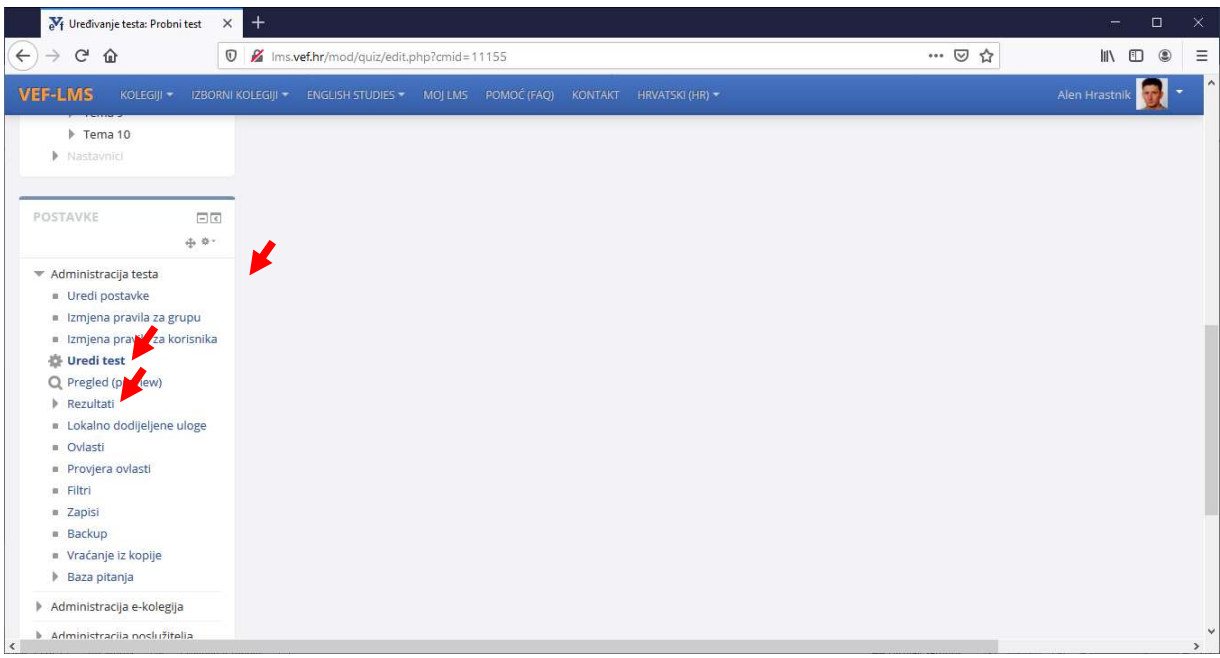

Preporučujemo nastavnicima da tijekom izrade testa odaberu opciju da test nije vidljiv za studente (na popisu tema/datuma, pod opcijom Uredi odabrati opciju Skrij) tako da mogućnost polaganja testa i sam test budu vidljivi samo nastavniku, a ne i studentu.

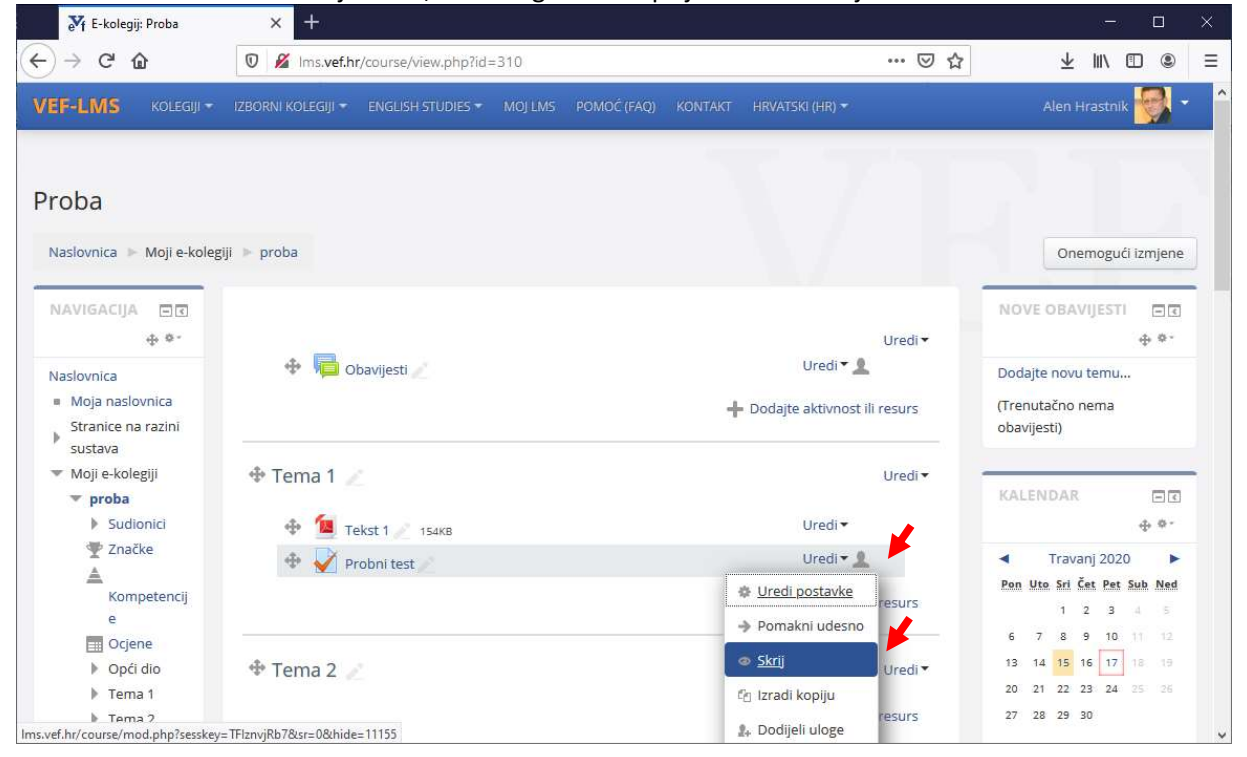

Nakon što završite uređivanje testa, možete ga istom opcijom učiniti vidljivim.

## Podjela studenata u grupe

Studente možete podijeliti u grupe i dodijeliti im različito vrijeme polaganja ispita. Ako koristite ovu opciju, isključite podešavanje vremena polaganja u općim postavkama testa.

#### Otvorite željeni predmet Odaberite tipku Omogući izmjene

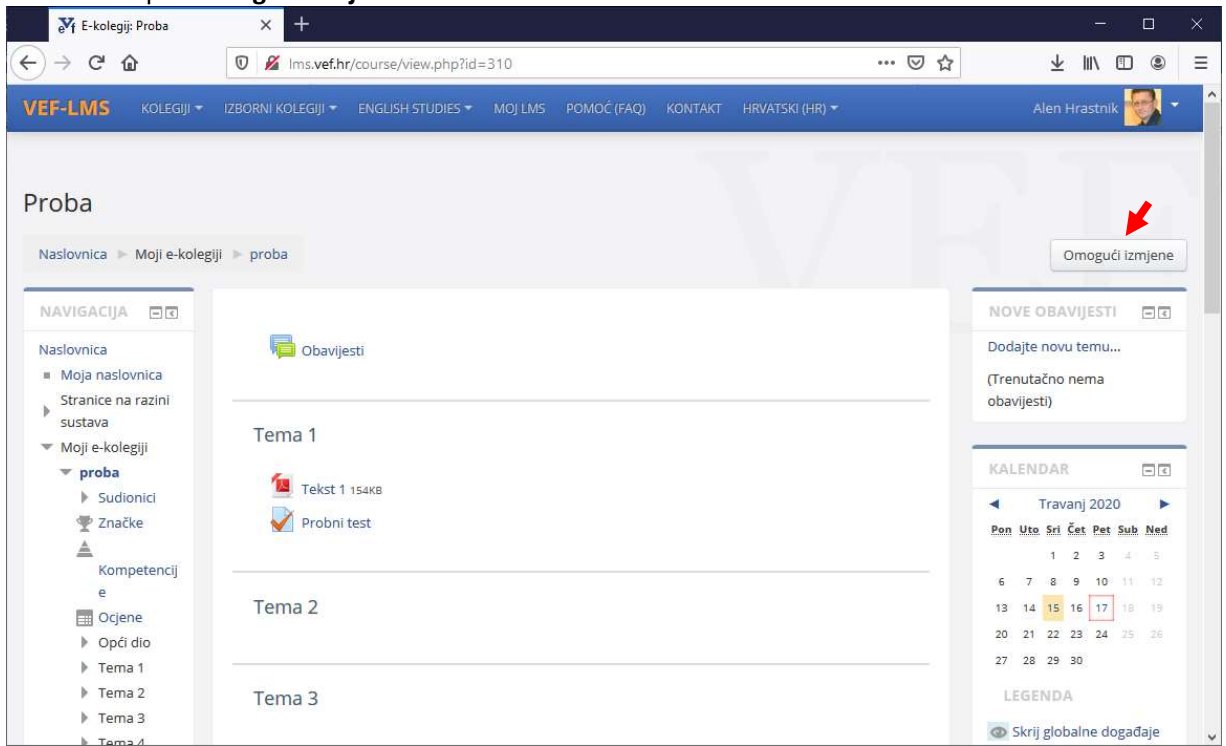

## Pritisnite opciju Uredi, Uredi postavke uz naziv testa

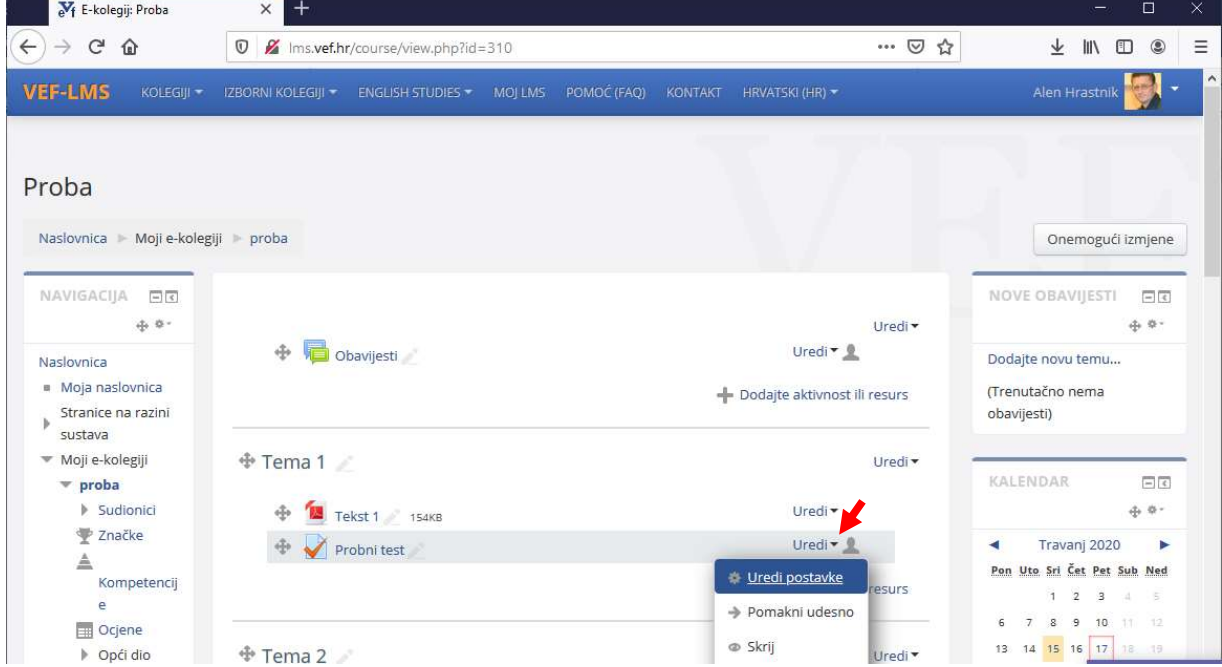

Pomaknite zaslon prema dolje do stavke Administracija kolegija, proširite opciju Korisnici i odaberite stavku Grupe

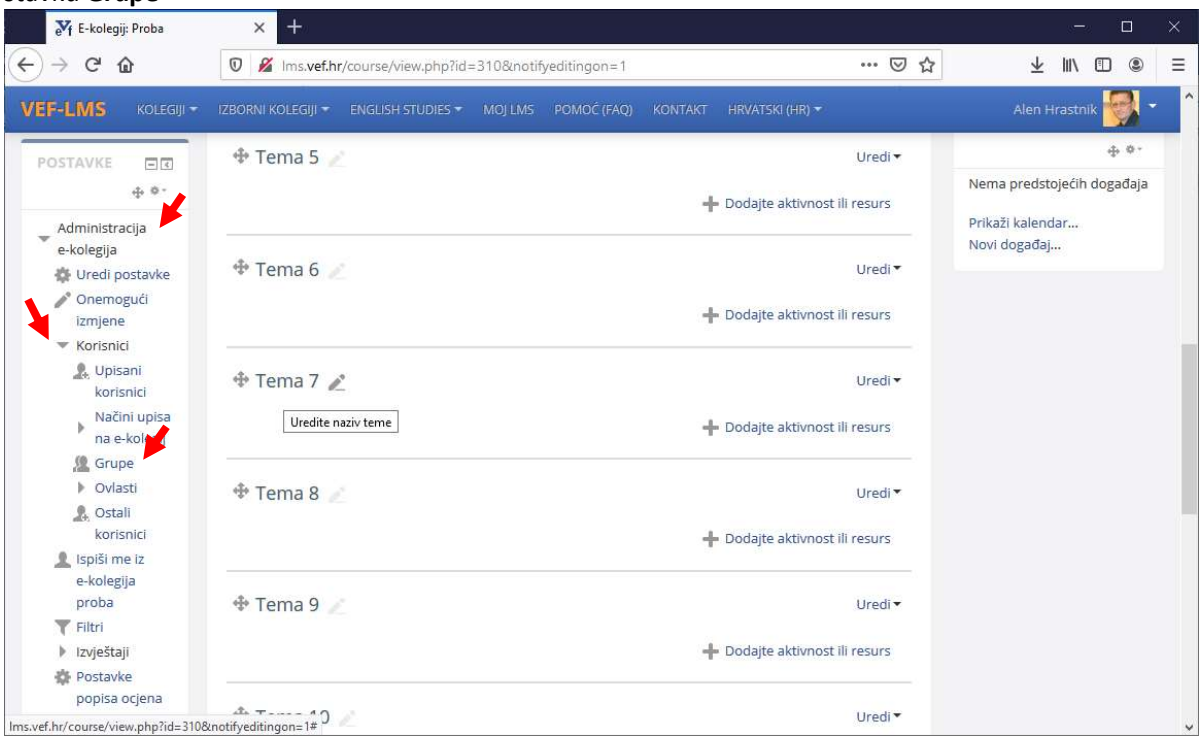

## Odaberite tipku Stvori grupu

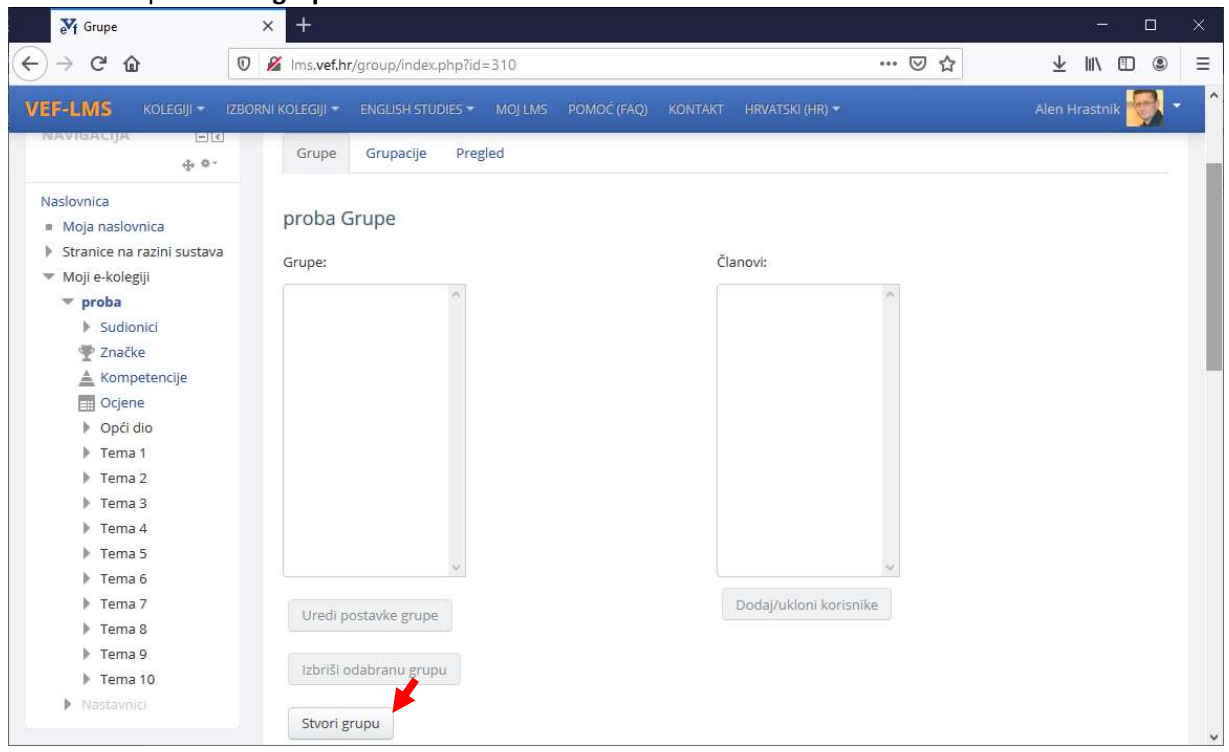

# Upišite Naziv grupe i pritisnite Pohrani promjene na dnu stranice

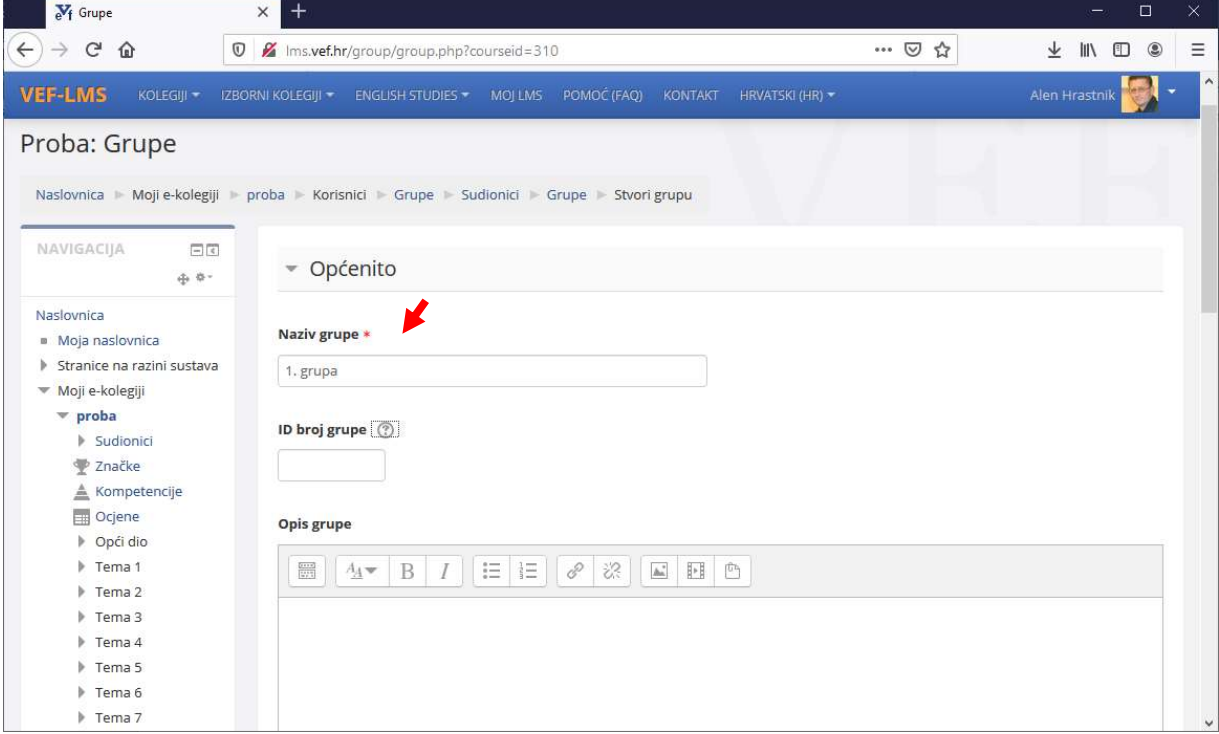

# Pritisnite tipku Dodaj ukloni korisnike

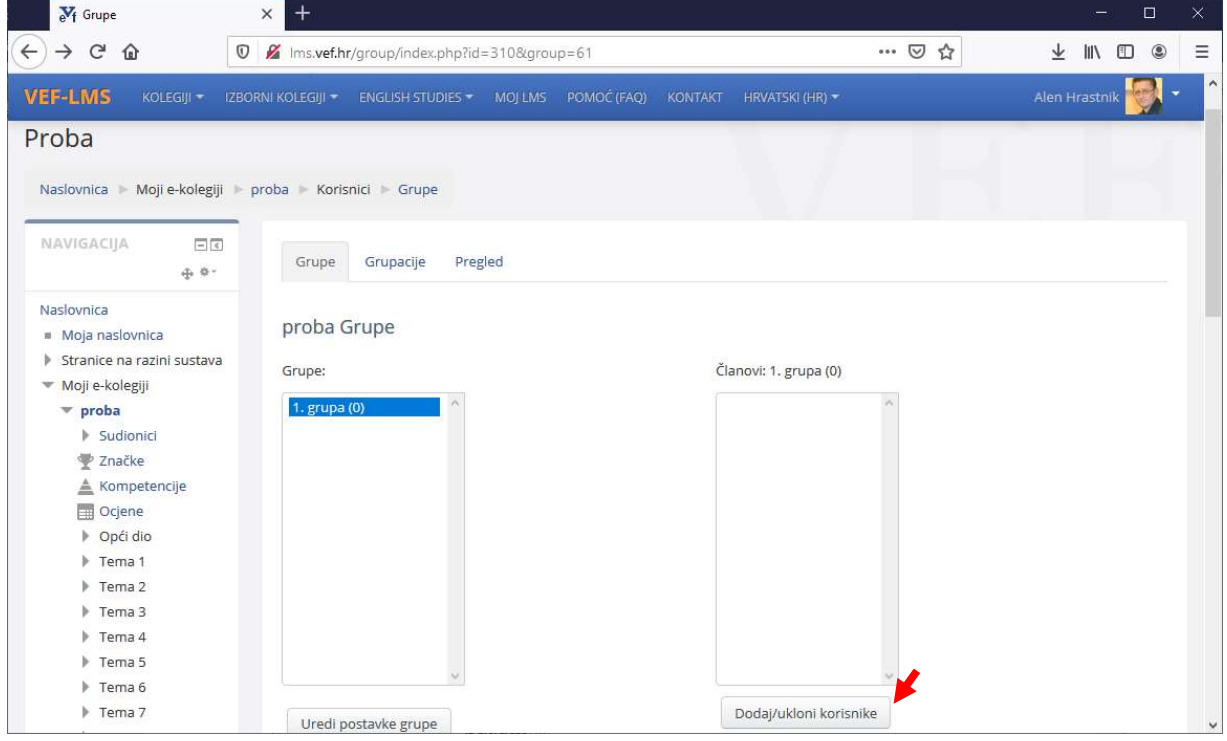

U listi Potencijalni članovi odaberite studente koji pripadaju ovoj grupi i pritisnite tipku Dodajte, nakon čega će biti preneseni u listu Članovi grupe. Želite li ih ukloniti iz grupe, odaberite studente i pritisnite tipku Ukloni. Nakon odabira studenata pritisnite tipku Natrag na grupe.

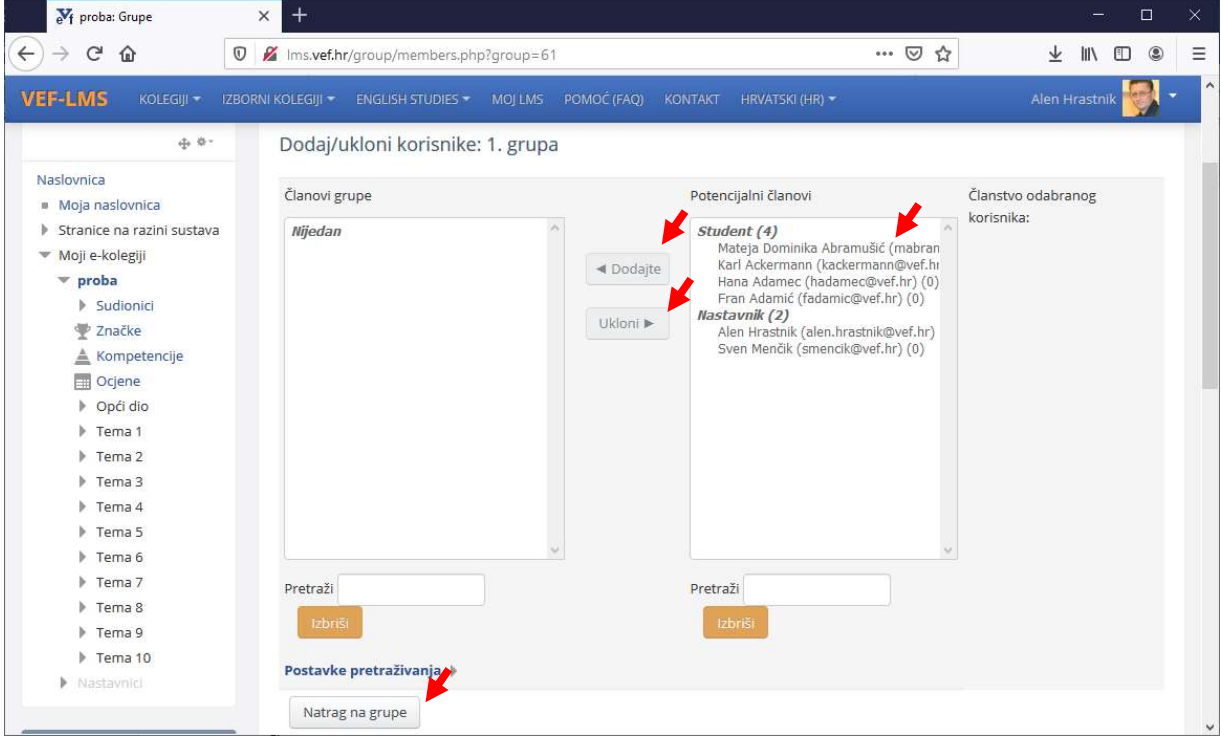

Nakon odabira tipke Natrag na grupe prikazat će se sljedeći zaslon (stvorene su dvije grupe)

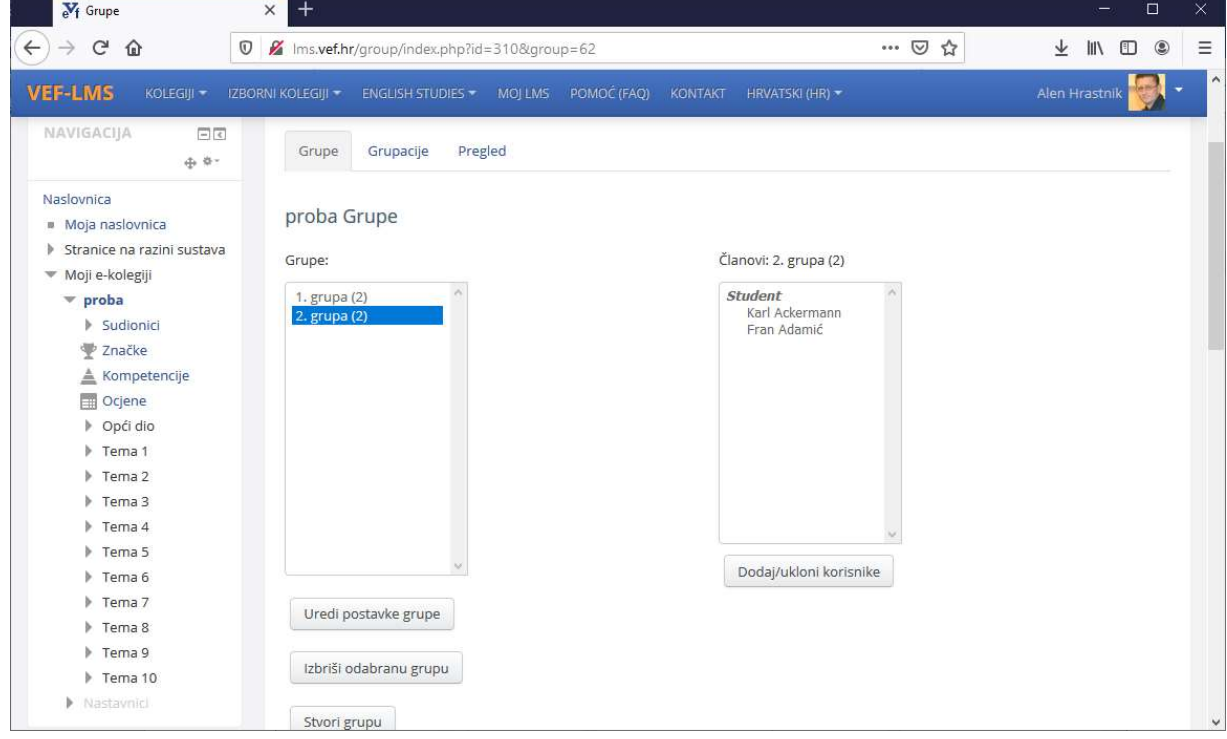

U sljedećem koraku, svakoj grupi ćemo dodijeliti vrijeme polaganja. Vratite se na vrh stranice i odaberite naziv predmeta (u ovom slučaju proba)

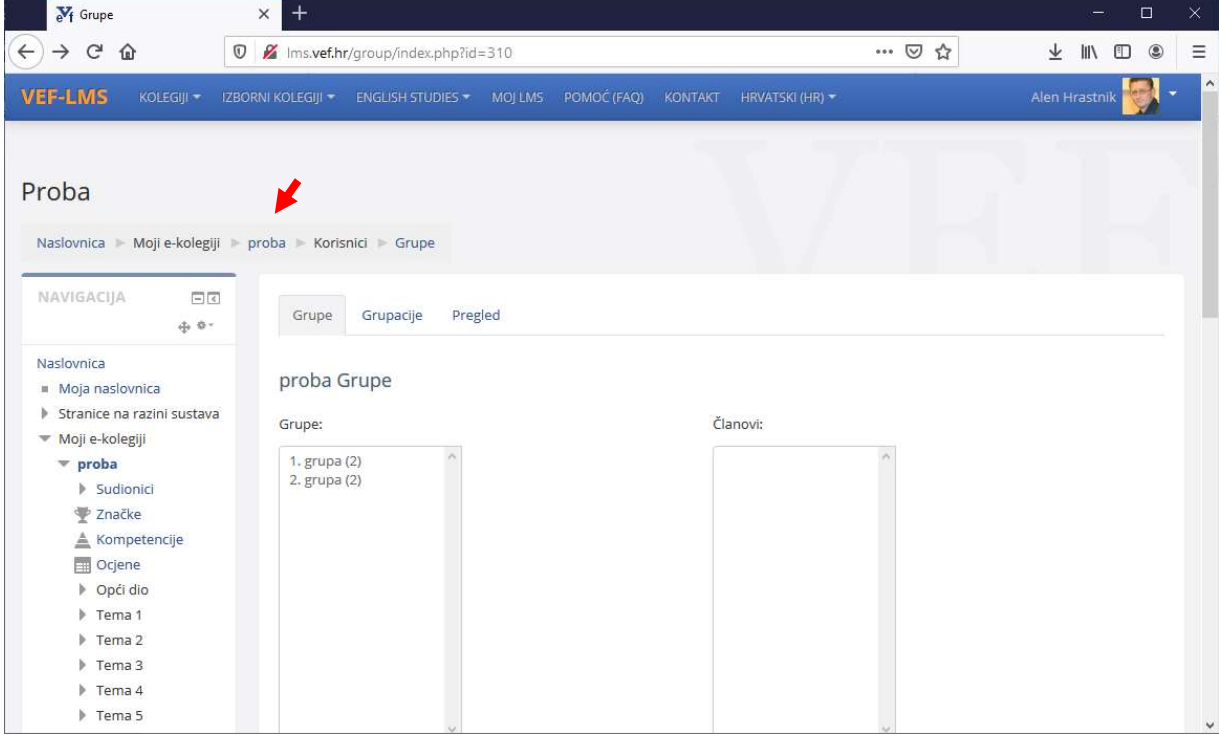

Odaberite stavku Uredi pokraj naziva testa i u otvorenom izborniku odaberite Uredi postavke

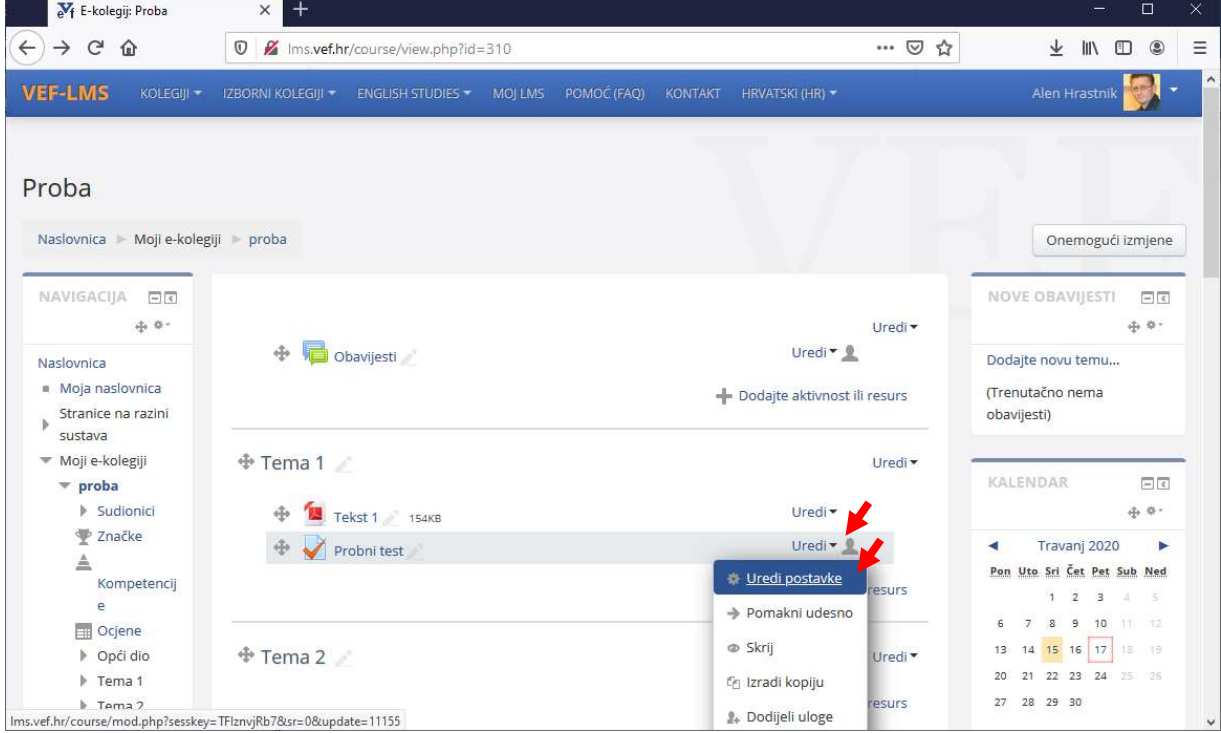

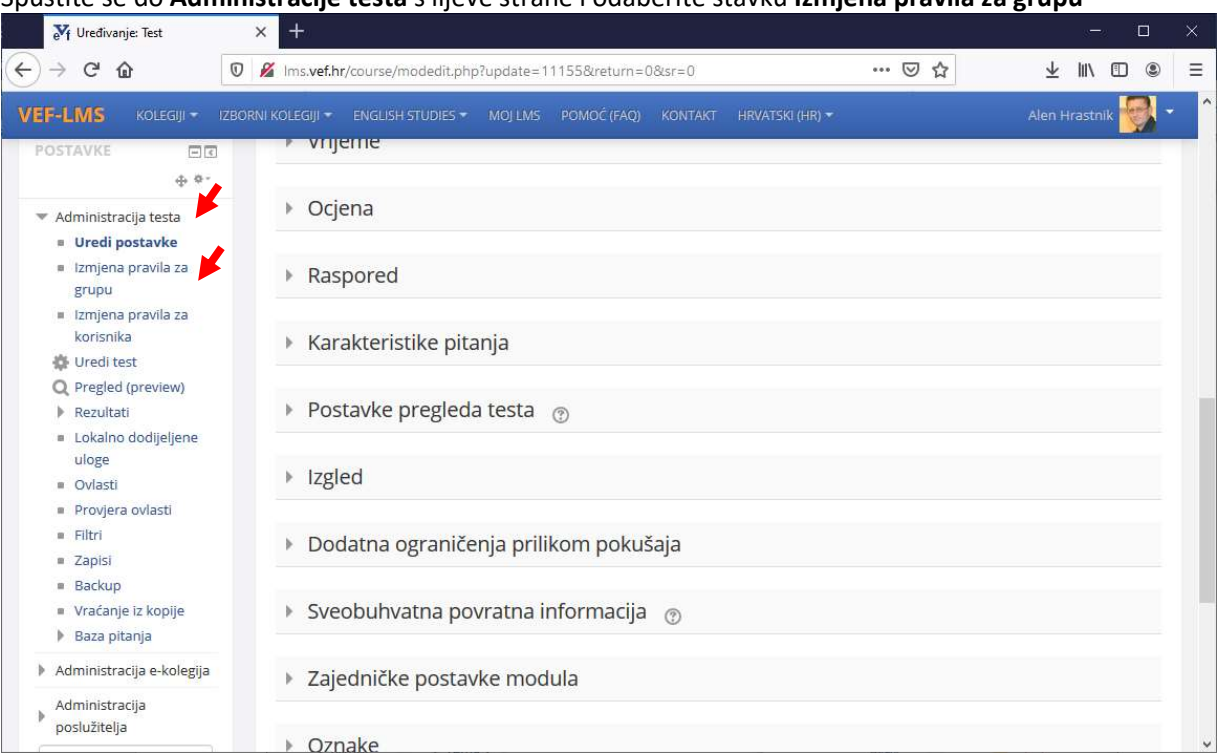

#### Spustite se do Administracije testa s lijeve strane i odaberite stavku Izmjena pravila za grupu

# Odaberite tipku Dodaj promjenu pravila za grupu

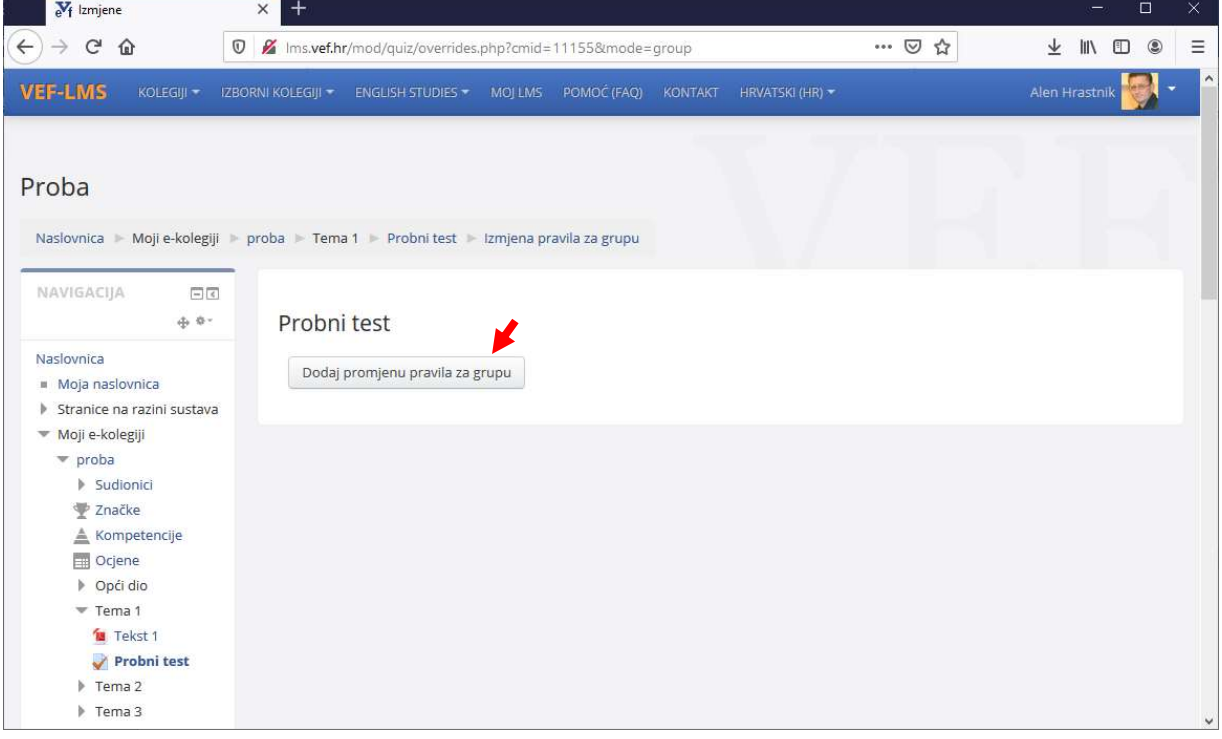

Na dobivenom zaslonu možete za svaku grupu odrediti vrijeme održavanja testa/ispita i trajanje testa. Podešene opcije pohranite tipkom Pohrani i unesi novu izmjenu pravila te upišite podatke za drugu grupu. Unos završite pritiskom tipke Pohrani.

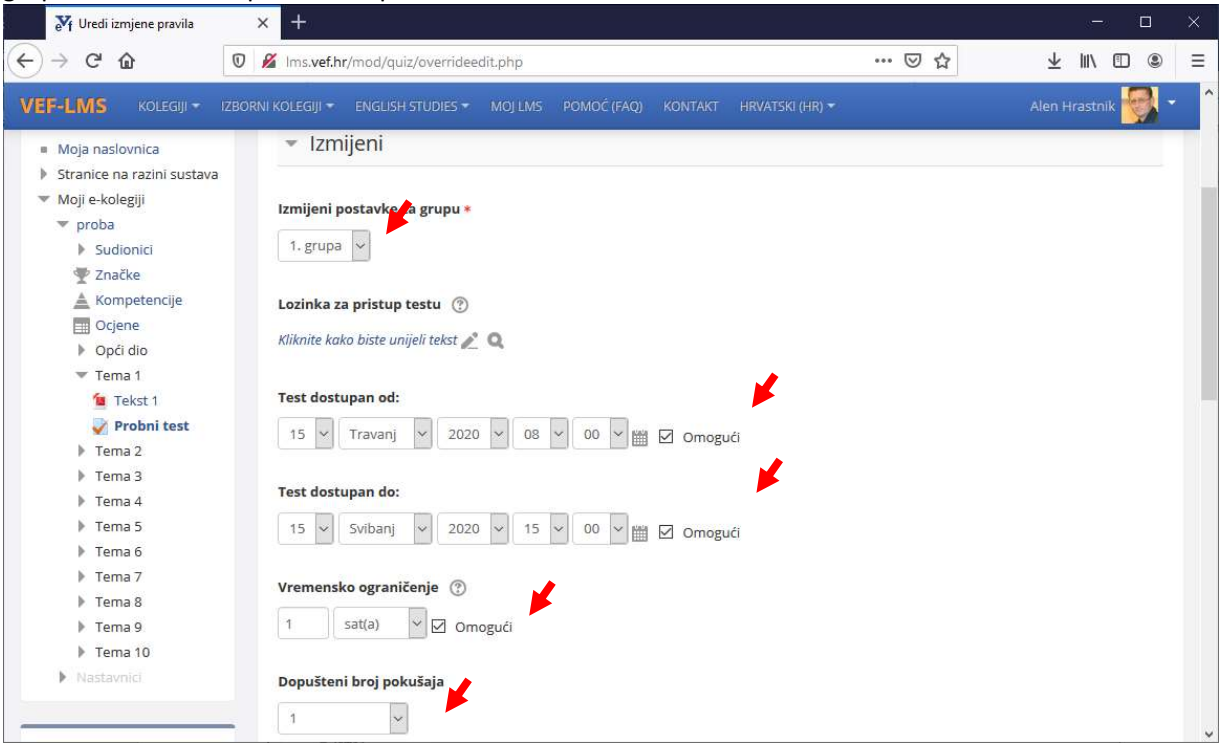

Na dobivenom prikazu možete podesiti, kopirati i obrisati upisana pravila, dodati novo pravilo pritiskom tipke Dodaj promjenu pravila za grupu ili se vratiti na uređivanje testa ili samog predmeta.

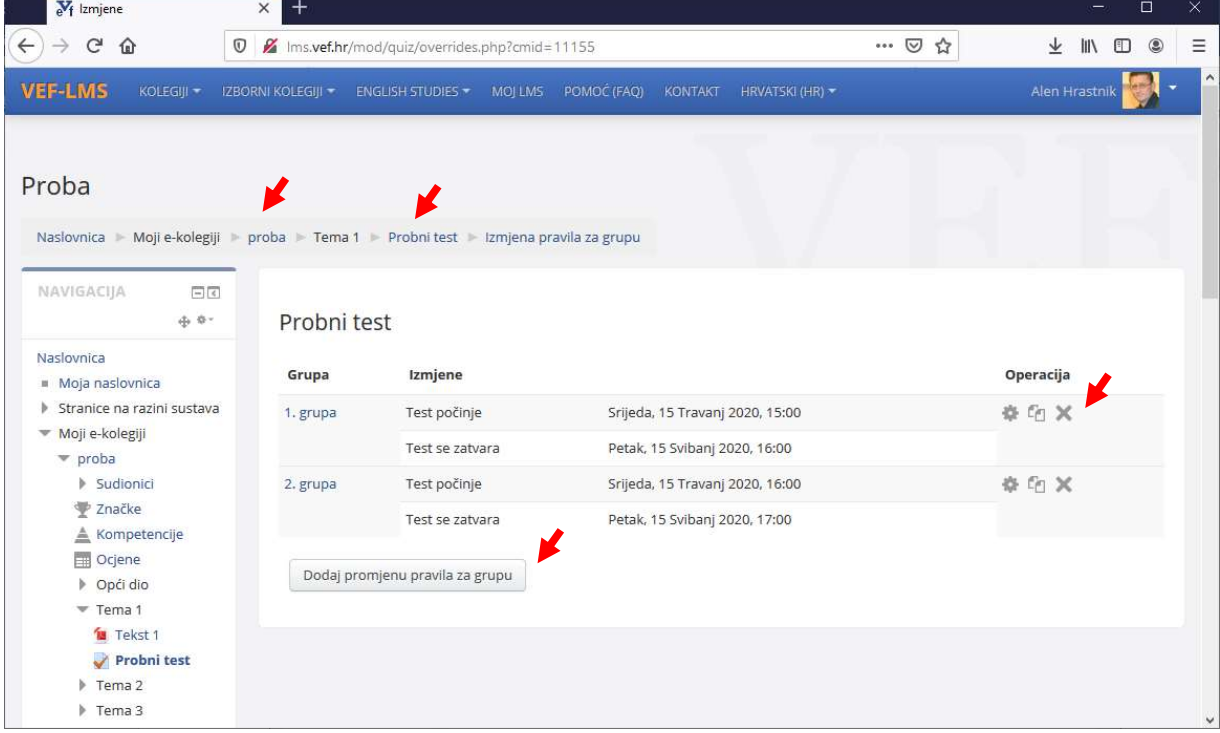

Nakon što završite uređivanje testa, ne zaboravite ga učiniti vidljivim (ako ste ga sakrili). Uđite u predmet, pritisnite Omogući izmjene pri vrhu desne strane zaslona i pored naziva predmeta odaberite Uredi, Prikaži.

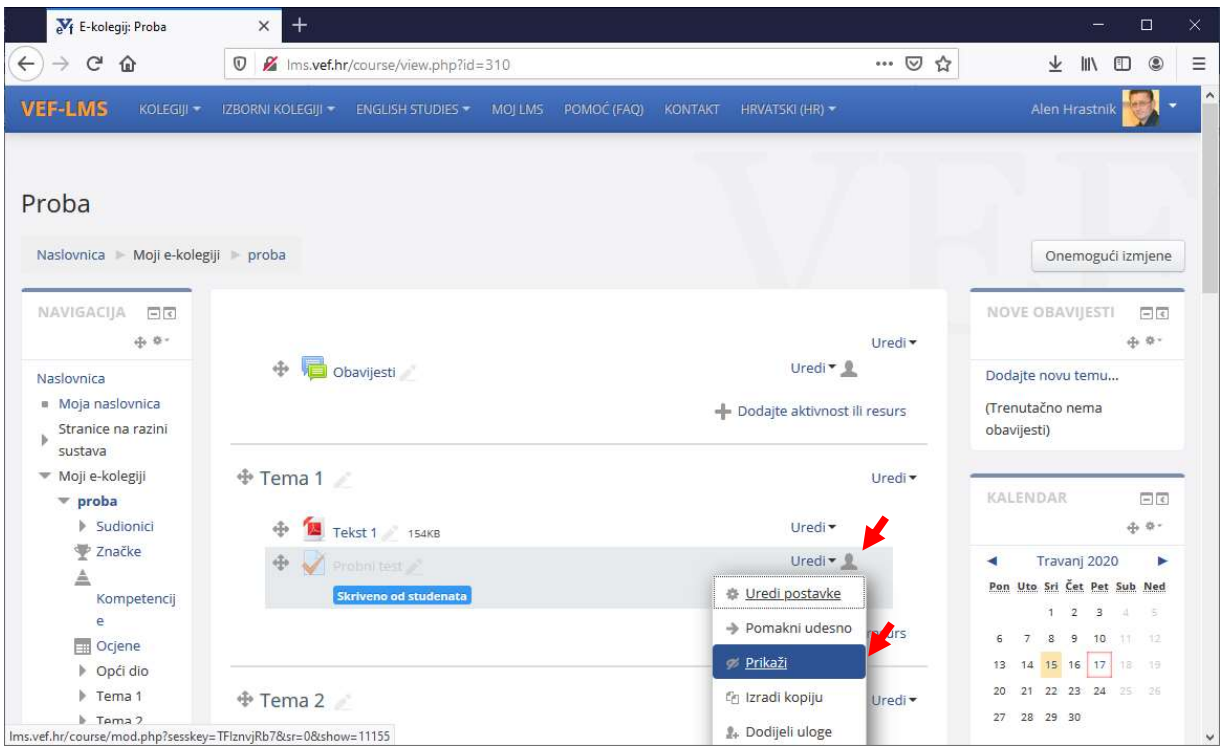